△注意 | モデル表面に印刷物などが直接触れ ないようにしてください。 樹脂表面にインクが吸収されて消え ┃なくなります。

MW16

# 評価型 外科縫合シミュレータ

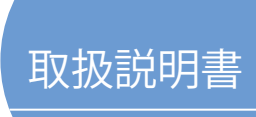

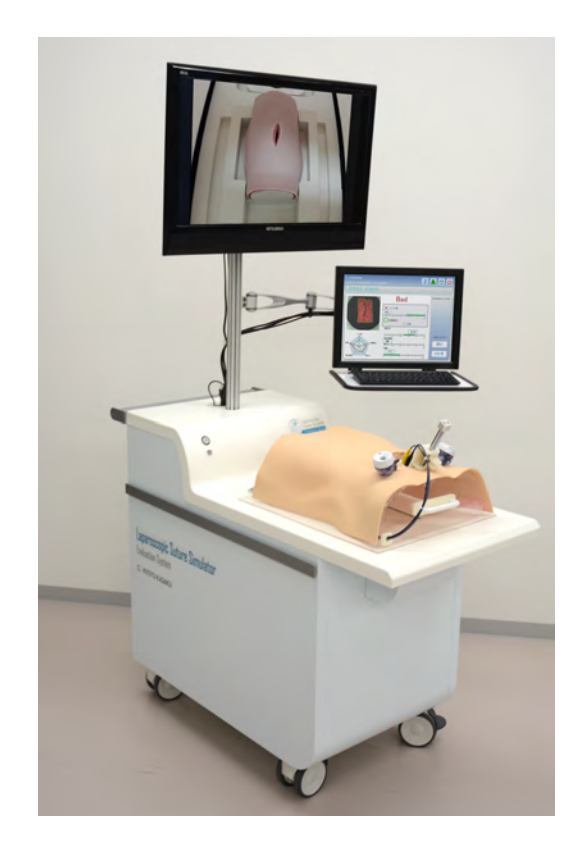

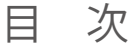

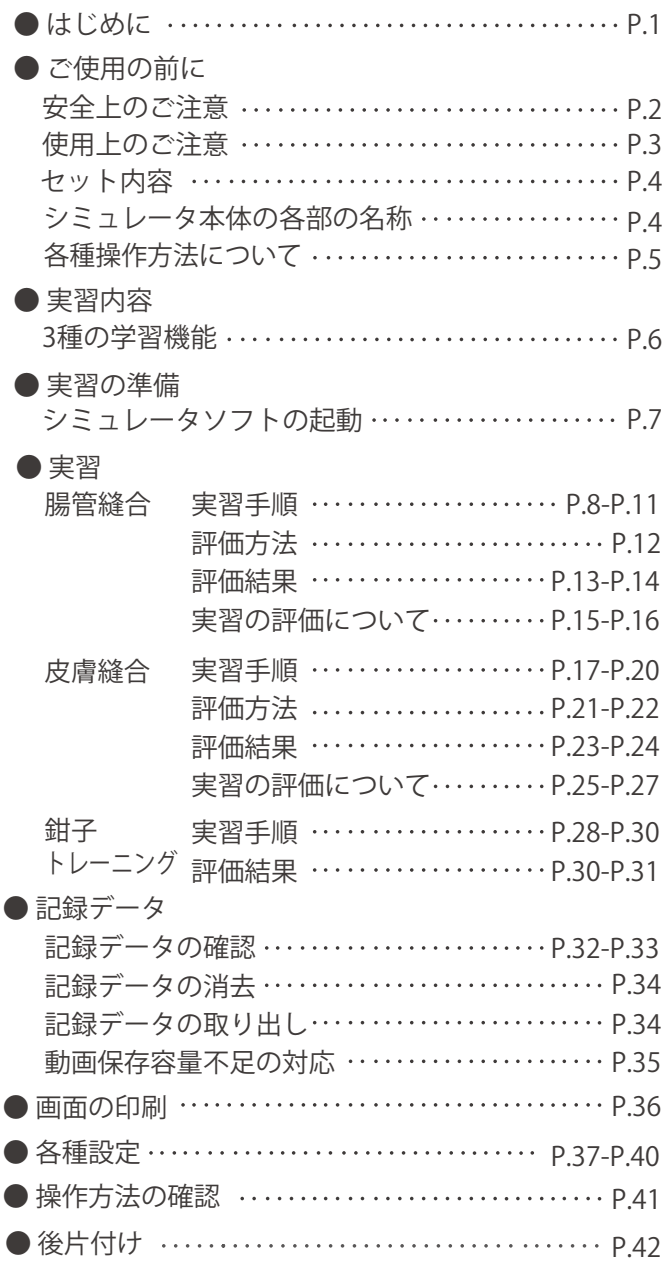

● ##京都科学

# **はじめに**

### ● はじめに

 このたびは、当社の「評価型 外科縫合シミュレータ」をお買い上げいただき、まことに ありがとうございます。

本製品は、腹腔鏡下での腸管縫合を含む3種類の外科縫合手技の実習が可能で、その結果 を評価できるシミュレーションモデルです。医学教育用実習教材としてご活用ください。

#### ● 特徴

- このシミュレータで「腸管縫合」「皮膚縫合」「鉗子トレーニング」が実習できます。 実習内容は画面の操作で簡単に切り替えることが可能です。
- 腹腔鏡下での腸管縫合手技の実習は、実習結果を5つの項目で数値化し評価できます。 その内の「全層縫合」「リーク圧」の2項目の評価で手技の合否が判定されます。 皮膚縫合手技の実習では、6つの項目で実習結果を定量的に評価することができます。 鉗子トレーニング実習では任意の練習課題の操作時間を計測できます。

○ 行った手技の評価データと手技を撮影した動画データの保存・確認が可能で、上達度の 把握など自己学習に有効にご活用いただけます。 (医学部の1学年一人あたり年間30回分、5年間継続して動画での手技データ保存が可能です。 ※1学年140名で算定 また、毎月開催する定員20名のセミナーで、15年以上継続して動画での手技データ保存が可能です。 ※1名につき5回分データ保存すると算定)

○ 機器類を一体化したユニット方式のため、準備や移動が簡単で実習時の手間がかかりません。

● 必ずお読みください

本製品は、医学実習を目的として製作されたモデルです。本来の使用目的以外にはご使用に ならないでください。また、説明書に記載された方法以外でのご使用による万が一の破損や 事故の場合、当社は責任を負いかねますのでご了承ください。ご使用上の注意を必ずお読み になってからご使用ください。

ご使用の際に不具合等がございましたら、お手数ですがお買い求めの販売店又は(株)京都科学 までご連絡ください。(連絡先はこの取扱説明書の巻末に記載しています)

# **ご使用の前に 安全上のご注意**

ご使用前に、「安全上のご注意」を必ずお読みの上で正しくご使用ください。 ここに示した注意事項は、安全に関する重要な内容ですので、必ずお守りください。

■誤ったご使用により生じる危険や損害の程度を表すマークです。

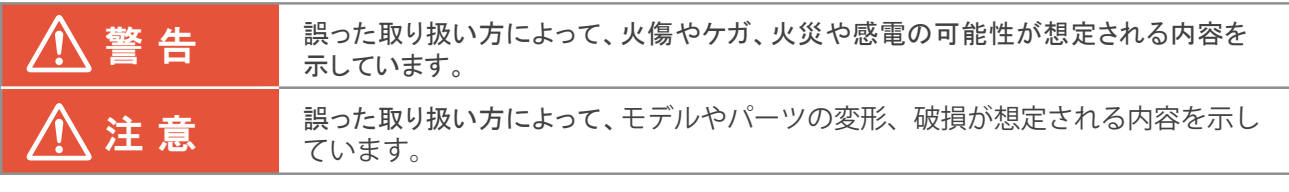

■守っていただく事項の種類を表すマークです。

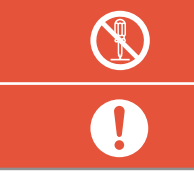

してはいけない「禁止」の内容です。左図では「分解禁止」を示しています。

必ず実行して頂く「強制」の内容です。左図では「必ず守る」を示しています。

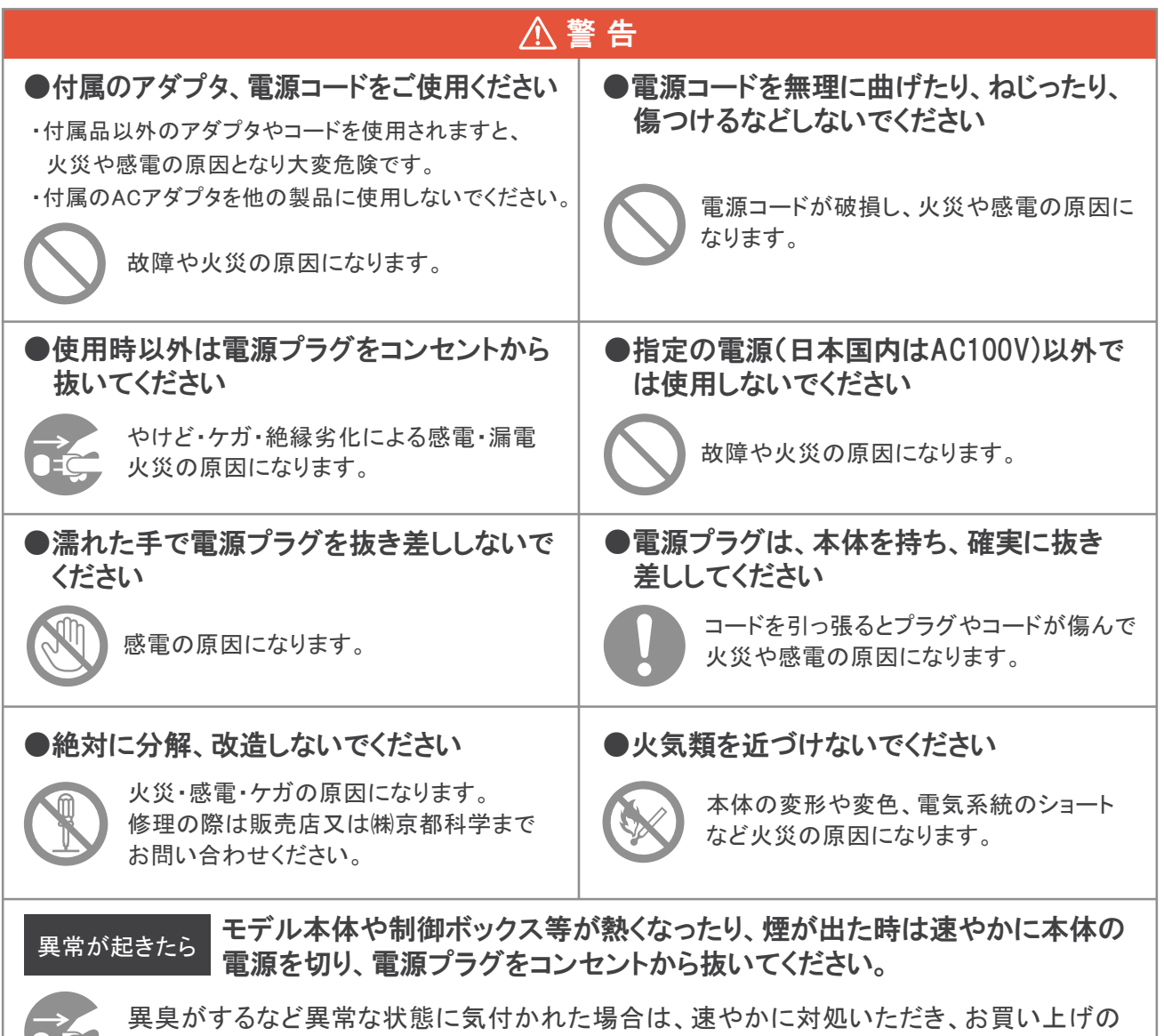

●エン 販売店、もしくは(株)京都科学までご連絡ください。

# **ご使用の前に 使用上のご注意**

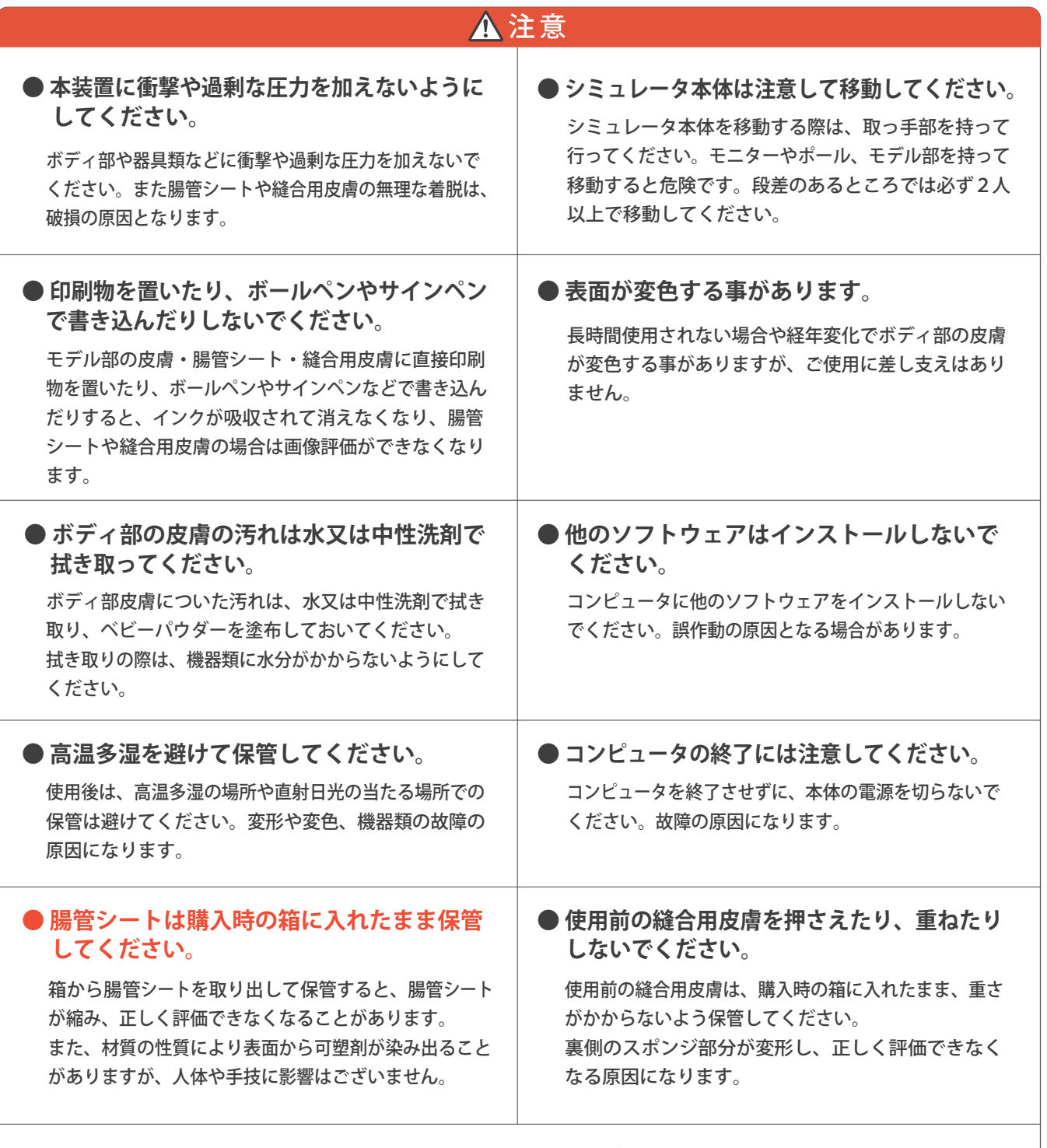

**● シミュレータ本体内部の機器類接続は変更しないでください。** 

このシミュレータ本体の内部の機器類や接続ケーブルの設定はあらかじめ調整し、組み込んでおりますので、点検口内 の機器の設定や接続については、変更しないでください。誤動作や故障の原因となります。

# **ご使用の前に**

**セット内容 シミュレータ本体の各部の名称**

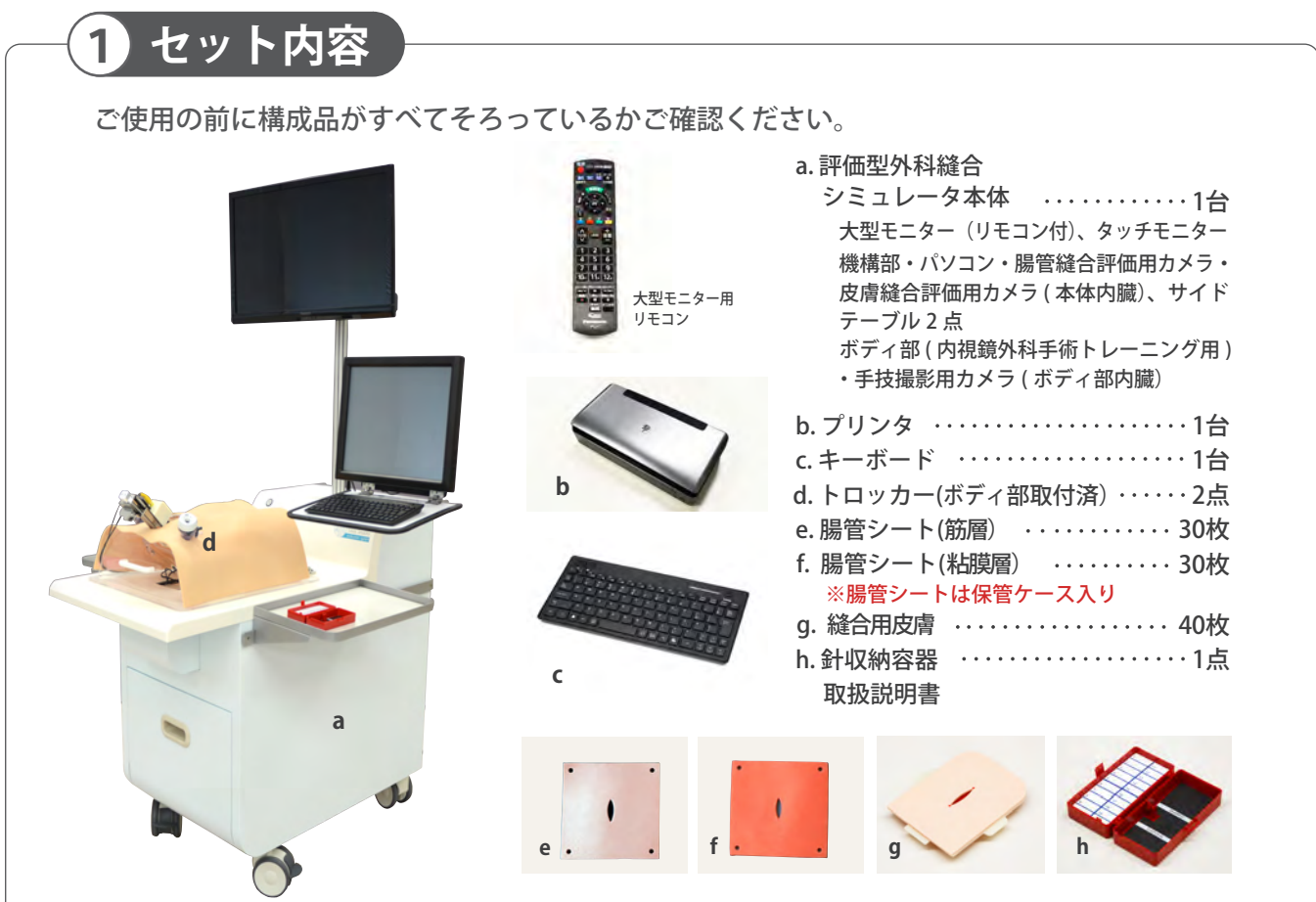

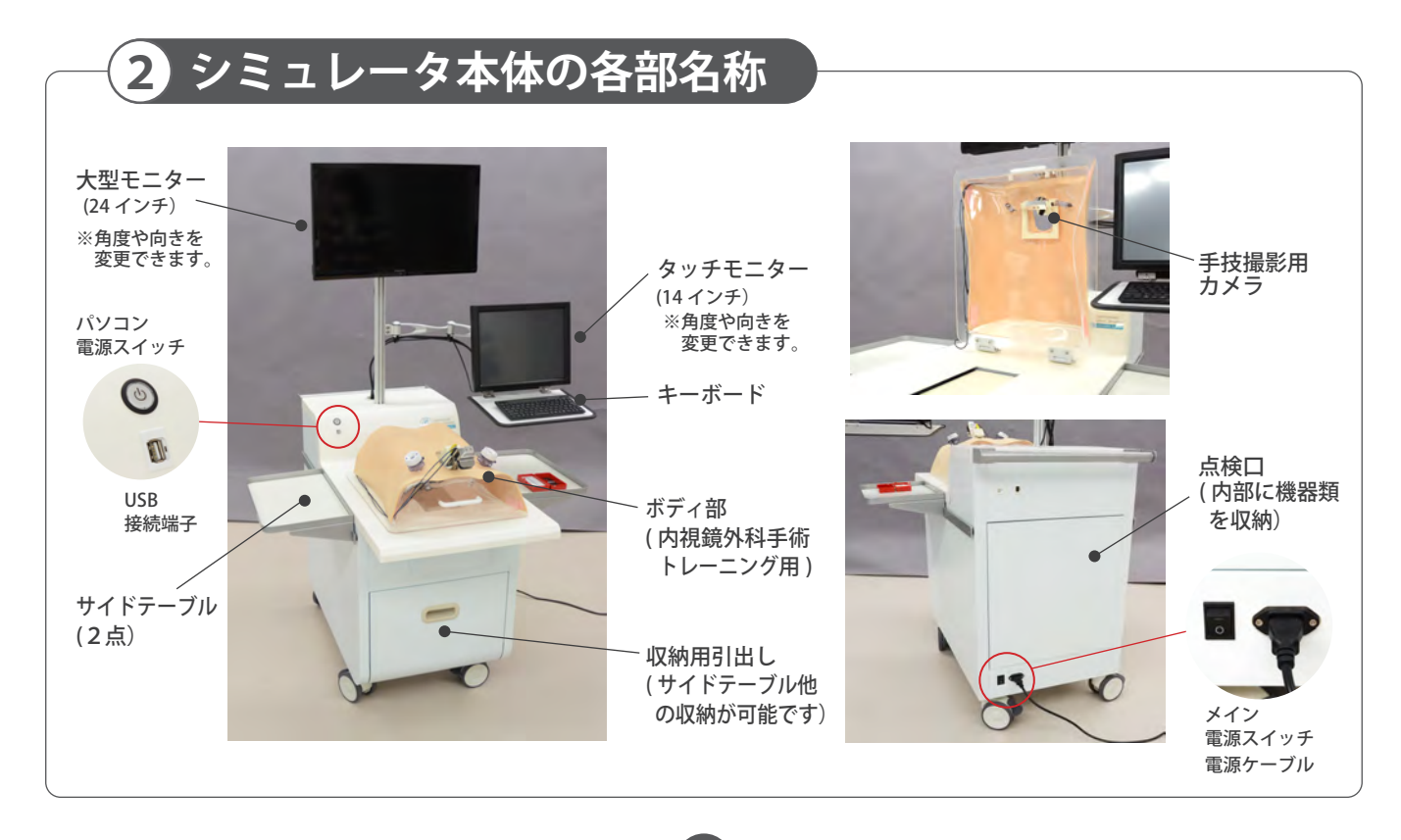

## **実習の前に 各種操作方法について**

### **画面の操作**

**1**

このシミュレータは、実習の選択、進行、評価、記録、登録の変更や更新などの各種操作 をパソコン画面で行います。

各種操作は画面に直接指でタッチするタッチパネル操作とキーボードを使用した操作が可能です。

■ タッチモニター (14インチ)

画面に直接指でタッチして操作できるタッチパネル方式のモニターです。

■ キーボード マウス不要のトラックボール付きの ワイヤレスキーボード です。 キーボード右上部にトラックボール、 左上部にマウスの左・右クリックに 相当するキーを装備しています。 評価のポイント設定、ファイル名や パスワード入力に使用します。

TK-FDP021BK

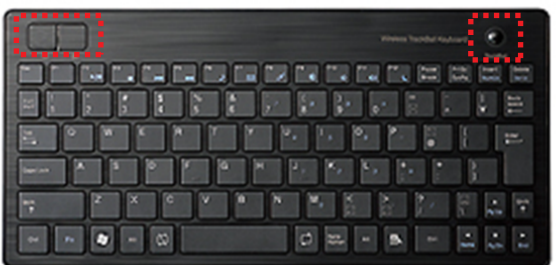

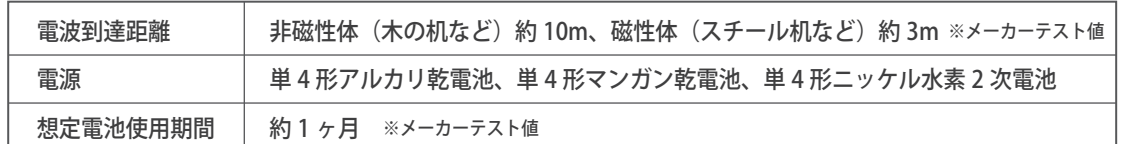

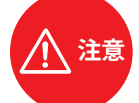

**電池残量が少なくなったときは、電池残量表示ランプが 10 回点滅します。電池の残量が少なく なると動作が不安定になります。早めに新しい電池に交換してください。** ● ● ● ● ● ● ● ● ● ● ● ● ● ● ● ● ● ● ● ● ● ● ● ● ● ● ● ● ● ● ● ● ● ● ● ● ● ● ● ● ● ● ● ● ● ● ● ● ● ● ● ● ● ● ● ● ● ● ● ● ● ●

● 電池交換方法 1. キーボード裏面部にある電池カバーを取り出します。 2. 電池を取り出します。 3. 新しい単 4 電池を 2 本入れます。 4. 電池カバーを元通りに取り付けます。

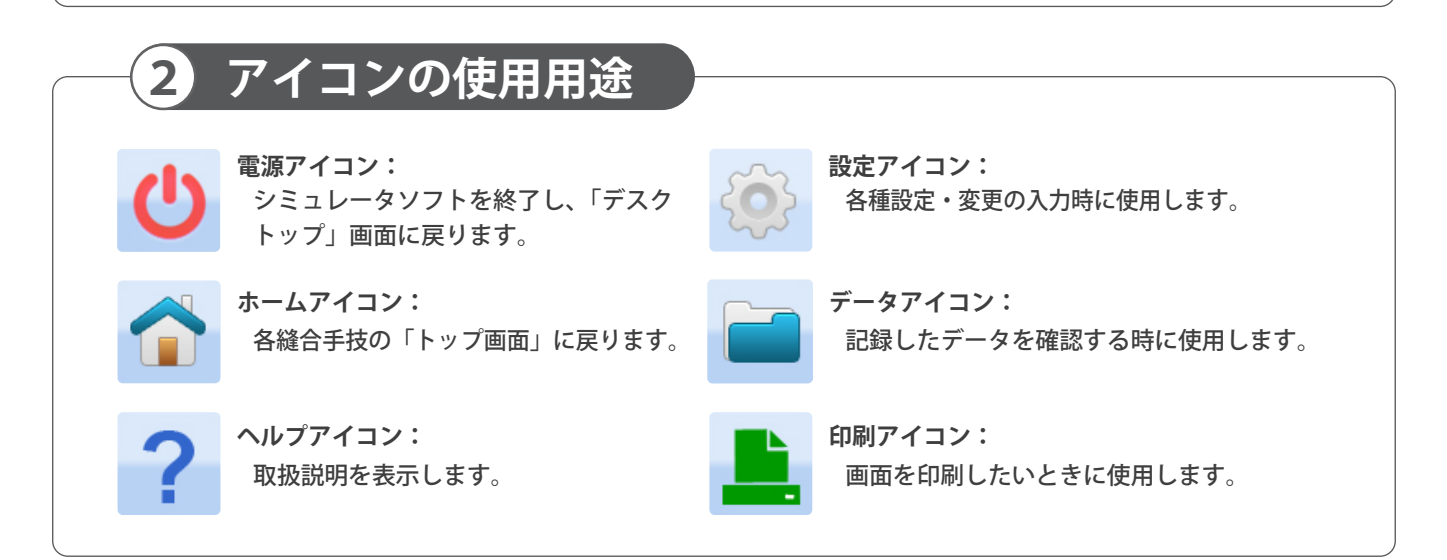

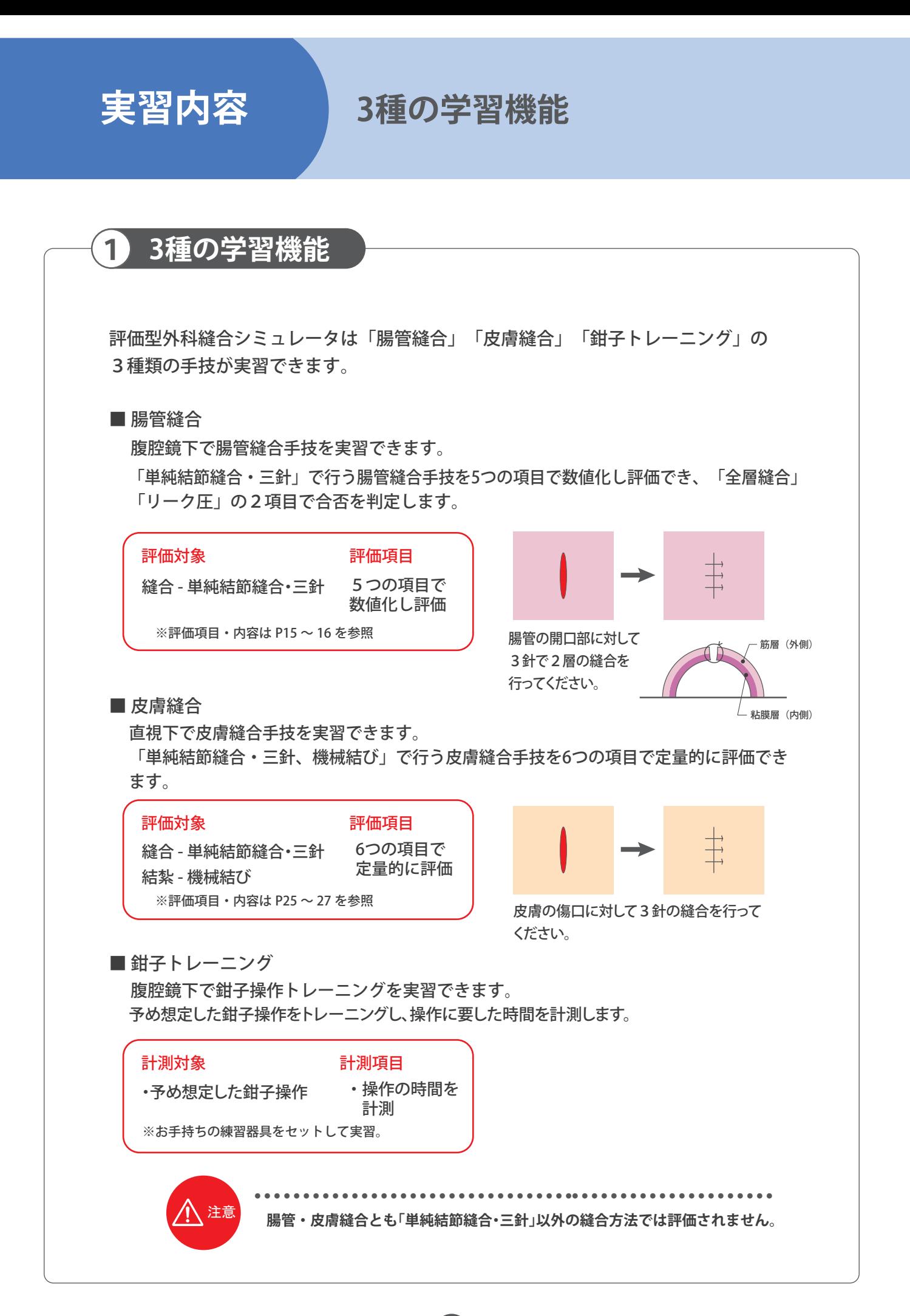

#### **実習の準備 シミュレータソフトの起動**

## **1 シミュレータソフトの起動**

シミュレータのセットアップを行います。

- 1. 電源ケーブルの接続
	- シミュレータ本体背面下部から出ている電源 ケーブルをコンセントに接続してください。
- 2. シミュレータ電源の入力
- a.メイン電源スイッチをつけます。 電源ケーブルの横のメイン電源スイッチを ONにします。
- b.パソコンの電源をつけます。 シミュレータ本体上部のスイッチを2秒 ほど押して、パソコンの電源をONにする とシミュレータソフトの起動画面(デスク トップ画面)が表示されます。 ONの状態でLEDのランプが緑色に点灯 します。
- 3. シミュレータソフトの起動

「腸管縫合」「錠合」「鉗子トレーニング」 の3種類の実習項目が設定されています ので、「デスクトップ」画面に表示された3種 のアイコンから1つを選択すると、選んだ 手技のシミュレータソフトが起動します。

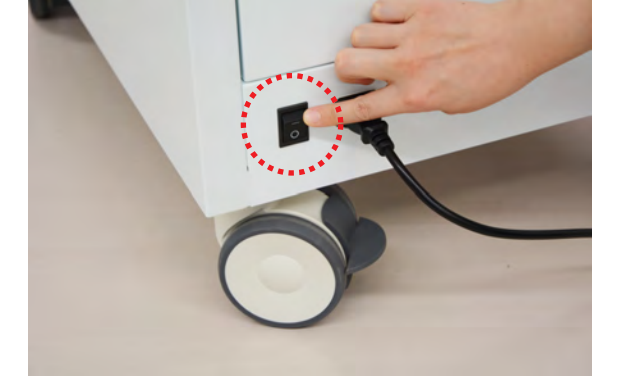

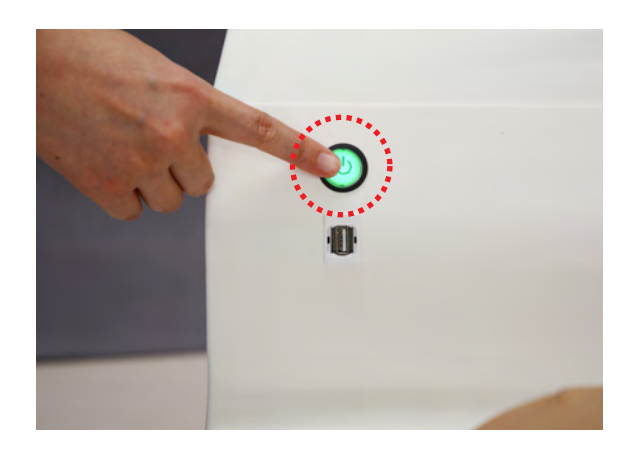

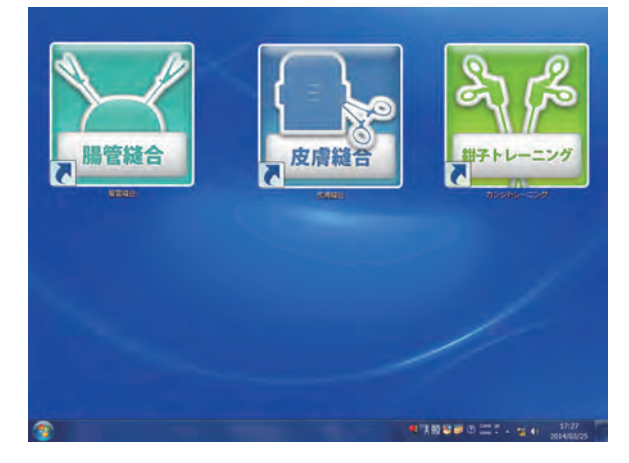

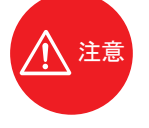

● ● ● ● ● ● ● ● ● ● ● ● ● ● ● ● ● ● ● ● ● ● ● ● ● ● ● ● ● ● ● ● ●● ● ● ● ● ● ● ● ● ● ● ● ● ● ● ● ● ● ● ● ● ● ● ● ● ● ● ● ● ● ● ● ● **このシミュレータには予めシミュレータソフトがインストールされています。 他のソフトウェアはインストールしないでください。誤動作の原因になる場合があります。**

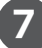

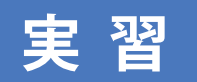

#### **1 実習手順**

1. トップ画面の起動

デスクトップ上の「腸管縫合」アイコンを選択し、シミュレータソフトを起動するとトップ画面 が表示されます。

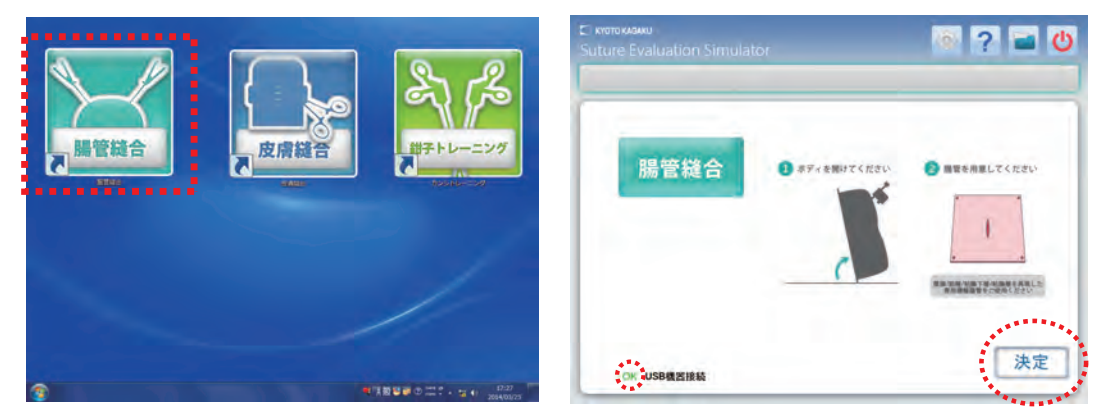

※トップ画面左下にあるUSB機器接続が[OK]の表示になっていることを確認してください。 表示が[No]の場合は、株式会社京都科学までご連絡ください。

- 2. 腸管シートの取り付け
	- a. 画面の表示に従い、ボディ部手前側を持ち上げます。腸管シート(筋層、粘膜層)を各1枚 用意し、画面に表示された「決定」を選択してください。

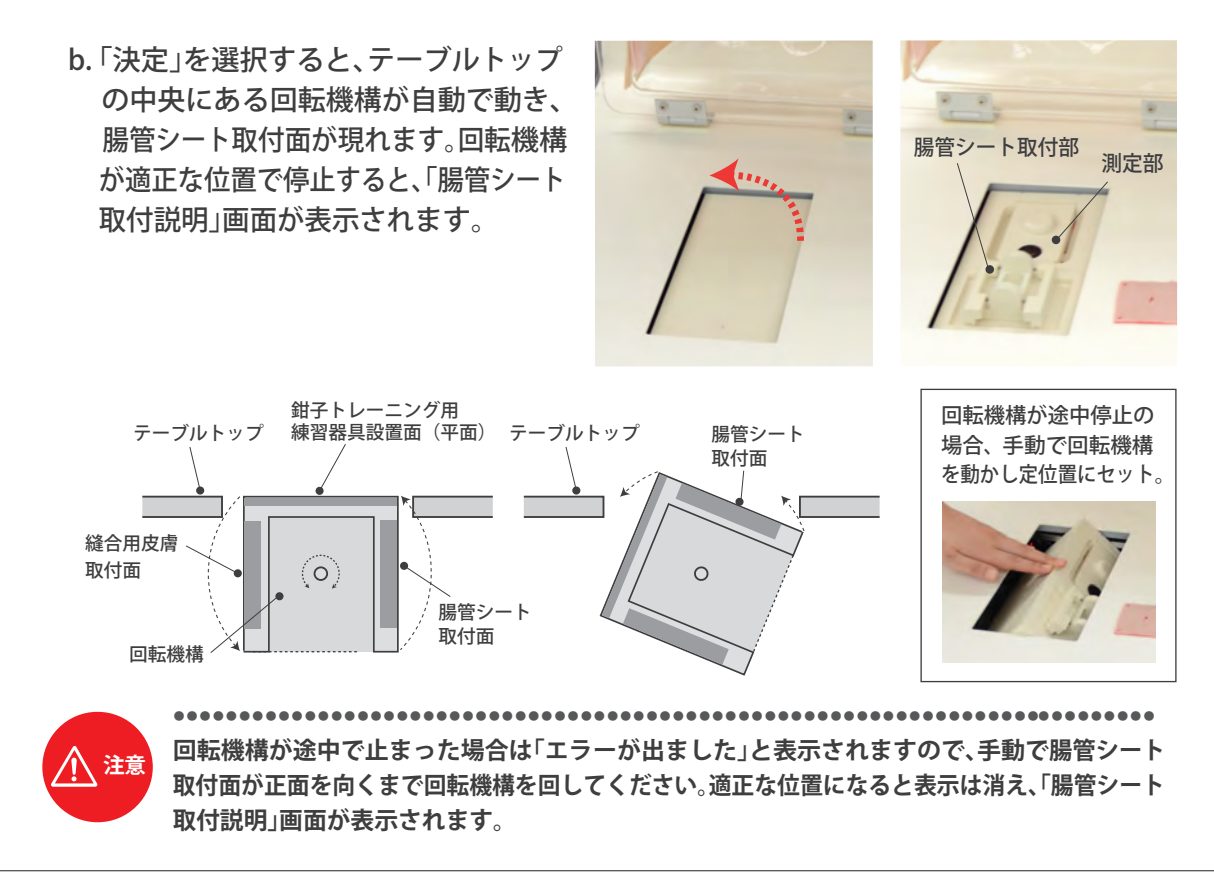

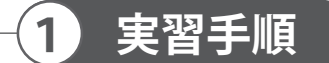

#### c. 腸管シートの準備

- ① 粘膜層(赤色のシート・裏面は黒)の透明フィルムをはがす。
- ② 次に筋層(肌色のシート)の透明フィルムの貼っていない面を下にして、 透明フィルムをはがした粘膜層の上に重ねる。
- ③ 最後に筋層の透明フィルムをはがす。

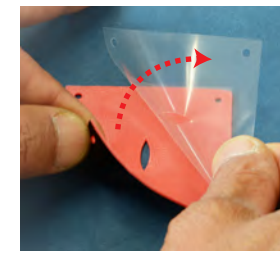

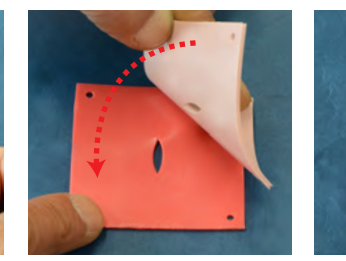

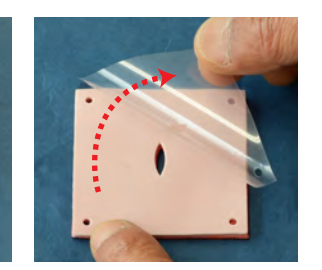

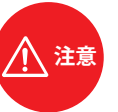

● ● ● ● ● ● ● ● ● ● ● ● ● ● ● ● ● ● ● ● ● ● ● ● ● ● ● ● ● ● ● ● ● ● ● ● ● ● ● ● ● ● ● ● ● ● ● ● ● ● ● ● ● ● ● ● ● ● **注意 腸管シートは透明フィルムをはがしてご使用ください。 透明フィルムをはがした腸管シートは、保管ケースに戻さないでください。**

- d. 「腸管シート取付説明」画面の表示に従い腸管シート を取り付けます。
	- ① 取付部の両側のストッパーを開ける。
	- ② c.で準備した腸管シートの4隅の穴を取付部のピン に差し込み腸管シートをセット。
	- ③ 両側のストッパーを閉じる。

ストッパーで腸管シートを固定したら、ボディを閉じ 元の状態に戻してください。

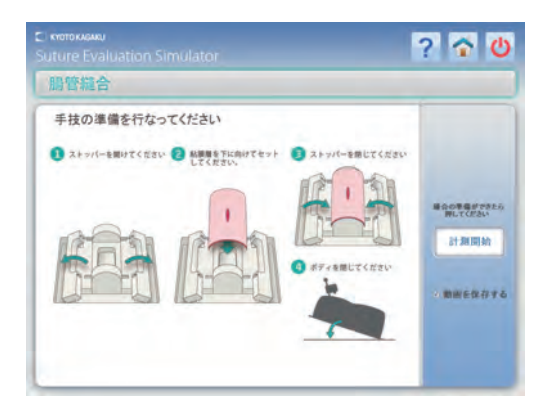

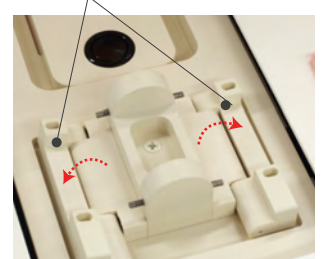

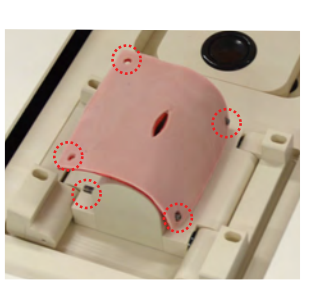

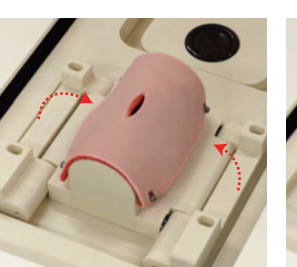

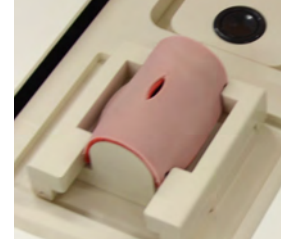

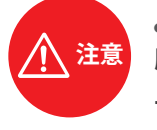

ストッパー

● ● ● ● ● ● ● ● ● ● ● ● ● ● ● ● ● ● ● ● ● ● ● ● ● ● ● ● ● ● ● ● ● **注意 腸管シートは、必ず筋層(薄い色面)が 上側になるように取り付けてください。**

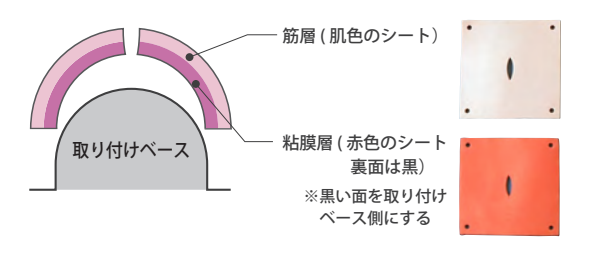

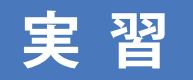

**1 実習手順**

3. 腸管シートの準備ができたら、大型モニターにボディ内部 に設置したカメラで腸管シート部分を撮影している画像 が表示されていますので、画像の状態を確認してください。 画面のサイズや向き、ピントなどが合っていない場合は以下 の調整を行ってください

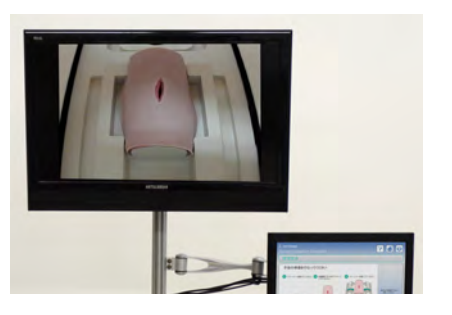

- ① 画面の大きさ変更:カメラ位置調整具を使用し、ボディ内のカメラの位置を上下させる ② 画面の位置変更:カメラ位置調整具を使用し、ボディ内のカメラの方向を変える
- ③ 画面のピント調整:ボディ内のカメラ先端のレンズ部を回してピントを合わせる

画面の位置変更:カメラ位置調整具の先端を前後に動かす 画面のピント調整:カメラ先端のレンズを回す

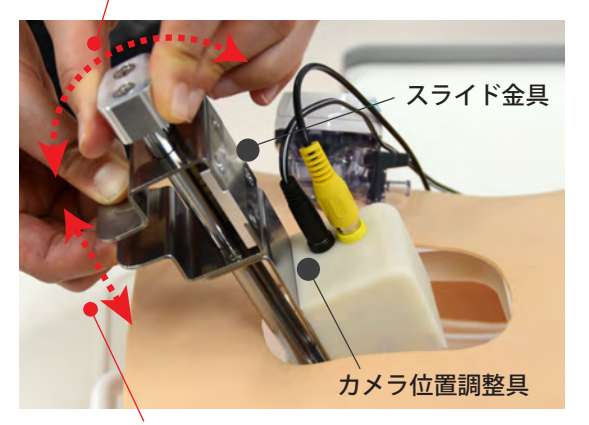

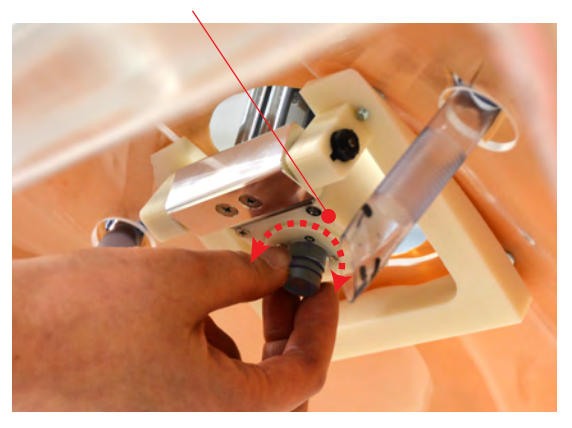

画面の大きさ変更:カメラ位置調整具のスライド金具の背面を指で挟みながら上下に動かす

4. 鉗子と縫合針・糸の準備

実習に使用する鉗子と縫合針・糸を準備します。縫合糸は黒糸をご使用ください。 このシミュレータでは縫合終了後、縫った傷口を画像評価します。その際、薄い色の糸はコンピュータで 認識する事ができませんので必ず黒い縫合糸をご使用ください。

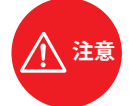

● ● ● ● ● ● ● ● ● ● ● ● ● ● ● ● ● ● ● ● ● ● ● ● ● ● ● ● ● ● ● ● ● ● ● ● ● ● ● ● ● ● ● ● ● ● ● ● **必ず黒い縫合糸をご使用ください。縫合する針は丸針をご使用ください。**

**10**

#### 5. 実習中の画像(動画)の保存

腹腔鏡下での実習中の画像 ( 動画 ) は保存することが できます。保存する場合は、予め「動画を保存する」 のチェックボックス欄にチェックを入れておきます。 動画は 20 分間保存が可能です。20 分を超えた部分の 動画は保存されません。

● ● ● ● ● ● ● ● ● ● ● ● ● ● ● ● ● ● ● ● ● ● ● ● ● ● ● ● ● ● ● ● ● **注意 チェックを入れない場合は、動画は保存されません。**

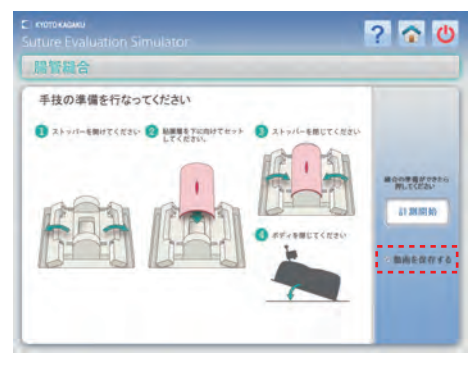

**1 実習手順**

6. 実習の開始と終了

実習開始は「計測開始」を選択すると経過時間のカウ ントがスタートします。大型モニターに表示された 縫合部の画面を確認しながら、縫合実習を行います。 「一時停止」を選択するとカウントが止まり、改めて 「計測開始」を選択すると解除されます。縫合実習が 終了したら、「計測終了」を選択してください。 カウントが停止し「評価の準備」画面に切り替わります。

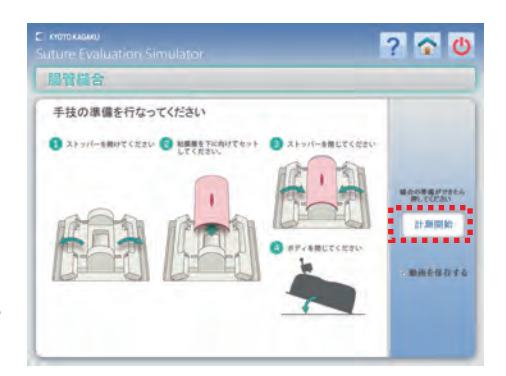

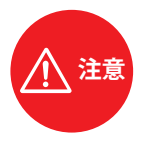

**「一時停止」を選択すると、「計測終了」表示 が自動的に「計測開始」表示に変わります。 「計測開始」表示を選択すると、カウントが再度 スタートし、自動的に「計測終了」表示に変わ ります。**

● ● ● ● ● ● ● ● ● ● ● ● ● ● ● ● ● ● ● ● ● ● ● ● ● ● ● ● ● ● ●

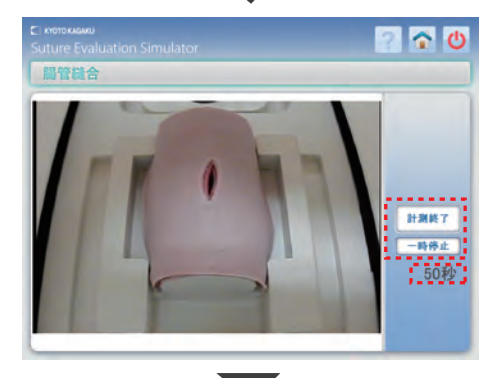

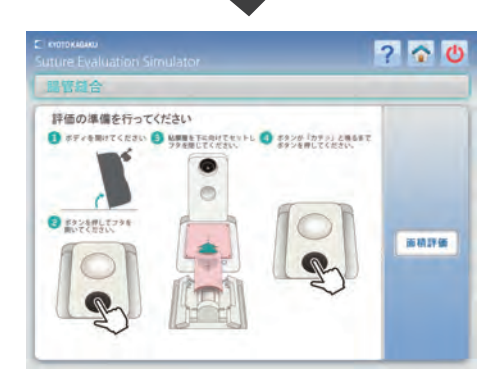

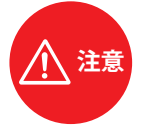

**実習は必ず「単純結節縫合・三針」で縫合して ください。 途中で実習を中止する、あるいは終了後再度縫合**

● ● ● ● ● ● ● ● ● ● ● ● ● ● ● ● ● ● ● ● ● ● ● ● ● ● ● ● ● ● ● ●

実習を行う場合は画面右上の <br ホームアイコン **を選択すると、腸管縫合のトップ画面に戻り、 前に行った実習の記録は残りません。**

**11**

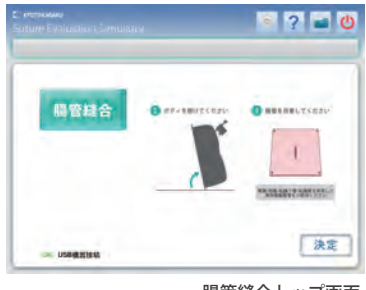

腸管縫合トップ画面

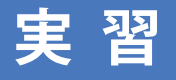

### **実 習 腸管縫合:評価方法**

### **評価方法**

#### 1. 評価の準備

**1**

「計測終了」を選択したら評価の準備」画面が表示 されますので、画面の表示に従って腸管シートを取付 部から前にある測定部に移動させてください。 移動が完了したら「面積評価」を選択すると「 全層 縫合測定」画面が表示されます。

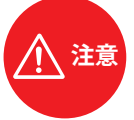

**注意 腸管シートは、必ず筋層(薄い色の面)が上側 になるように測定部に入れてください。 測定部のフタを閉じ、「カチッ」と音がするまで ボタンを押してください。フタの閉じ方が不 完全の場合、リーク圧測定の際に空気が漏れ て正しく計測できないことあります。**

● ● ● ● ● ● ● ● ● ● ● ● ● ● ● ● ● ● ● ● ● ● ● ● ● ● ● ● ● ● ● ● ● ● ●

#### 2. 全層縫合・画像評価

「全層縫合測定」画面に腸管シートの粘膜層の画像 が表示されますので、粘膜層まで貫通している糸の 両サイドのポイントをキーボードの左クリックキー で指定してください。

粘膜層まで貫通している糸が確認できない場合は、 次の貫通している糸を指定します。

粘膜層まで通っている糸の始点しか確認できない 場合は、始点を指定した後に「スキップ」を選択して 指定作業を進めてください。

指定が終わった場合は「完了」を選択、ポイントを 修正する時には「戻る」を選択してから、指定の作業 を繰り返し行ってください。

全ての点を指定したら「完了」を選択すると「リーク 圧測定 画面が表示されます。

3. リーク圧・画像評価

リーク圧の測定は自動で行います(測定には5秒 ほどかかります)。測定が完了すると「評価画面」と 「再リークテスト」ボタンが表示されます。評価結果 を確認する場合は、「評価画面」を選択すると「評価 結果」画面が表示されます。

再度リークテストを実施する場合は「再リークテスト」 を選択してください。

(例: 腸管シートを移動した際にしっかりフタがしまって いない場合など)

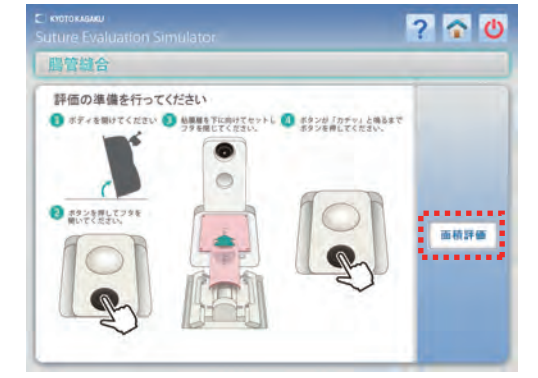

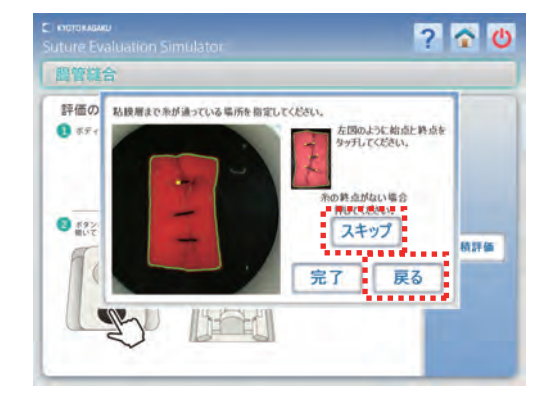

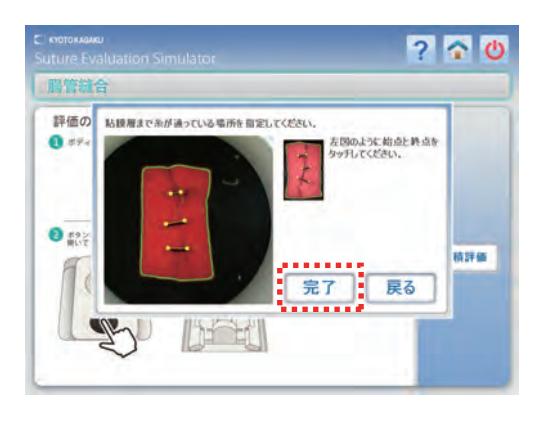

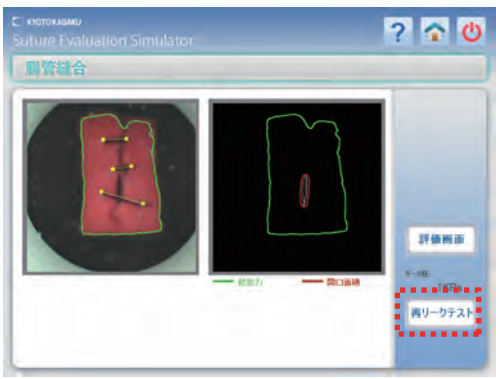

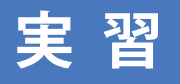

### **実 習 腸管縫合:評価結果**

### **評価結果**

1. 評価結果の確認

**1**

全層縫合、リーク圧画像評価を行った後、「評価画面」 を選択すると、右下にある「評価結果」画面が表示され ます。

手技の結果は、エキスパートである医師のデータを 取集・分析して得られた適正範囲をもとに、合否の 評価と5項目の技術評価が表示されます。 (※ 評価項目・内容については、P 15~16を参照。)

### 2. 評価結果の記録1

手技の結果を記録する場合は、「はい」を選択すると ファイル名入力画面が表示されます。

記録しない場合は「いいえ」を選択すると、保存しな いことを確認する画面が表示されますので、「OK」を 選択すると「腸管シート取付説明」画面が表示され ます。

評価をした腸管シートを測定部から取り外し、再度 新しい腸管シートを取付部にセットし、続けて手技 を実施できます。

(※ 「Cancel」の選択で、ひとつ前の画面に戻ります)

続けて腸管縫合手技を実施する場合は、P 9 ~11の 手順を参照して実習を行ってください。

#### 3. 評価結果の記録2

手技の結果を記録するため「はい」を選択した場合 はファイル名入力の画面が表示されますのでファ イル名を入力します。

「OK」を選択すると、評価結果が記録されます。

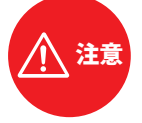

● ● ● ● ● ● ● ● ● ● ● ● ● ● ● ● ● ● ● ● ● ● ● ● ● ● ● ● ● ● **¥ / : \* ? " < > | の半角記号は使用する事が できません。(全角記号では使用できます)**

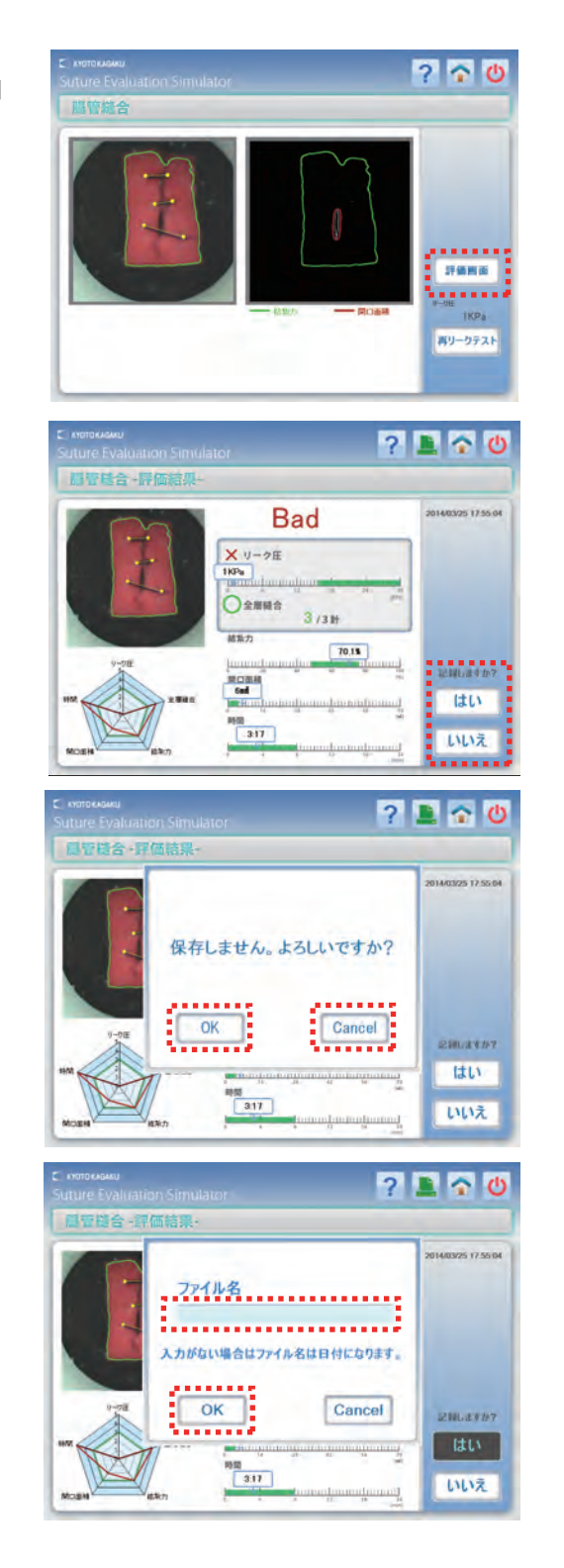

### **実 習 腸管縫合:評価結果**

### **評価結果**

**1**

3. 評価結果の記録2

ファイル名を入力せずに「OK」を選択して記録する 事も可能です。その場合は手技を行った日付と時間 がファイル名となります。

「OK」を選択して記録を行うと自動的に「腸管シート 取付説明」画面に移行します。

実習を終了する場合や、異なる縫合手技を実施する 場合は画面右肩の 心 電源アイコンを選択します。 終了確認の画面が表示されますので[OK]を選択する と「デスクトップ」画面が表示されます。 (実習の終了はP43参照)

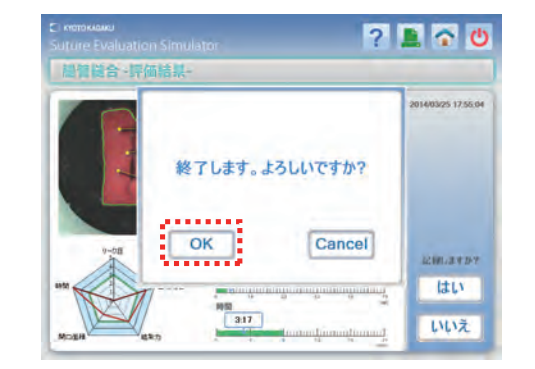

4. 記録したデータは手技の「トップ画面」から確認する ことが可能です。画面右肩の ヘ ホームアイコンを 選択するとトップ画面が表示されます。 (詳細はP32~33参照)

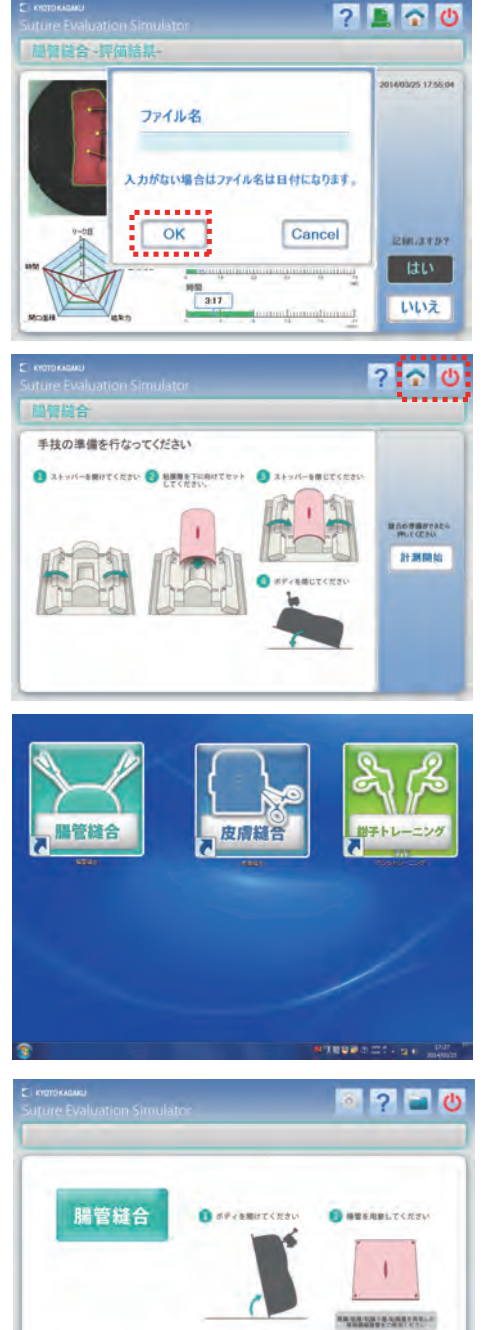

決定

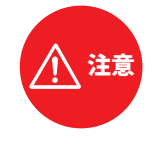

● ● ● ● ● ● ● ● ● ● ● ● ● ● ● ● ● ● ● ● ● ● ● ● ● ● ● ● ● ● ● ● ● ● ● ● ● ● ● ● ● ● ● ● ● ● ● ● ● ● ● ● ● ● ● ● ● ● ● ● **事前に「動画の保存」にチェックを入れた場合は、「手技結果」画面を記録すると自動的 に同じファイル名で実習中の動画も記録されます。**

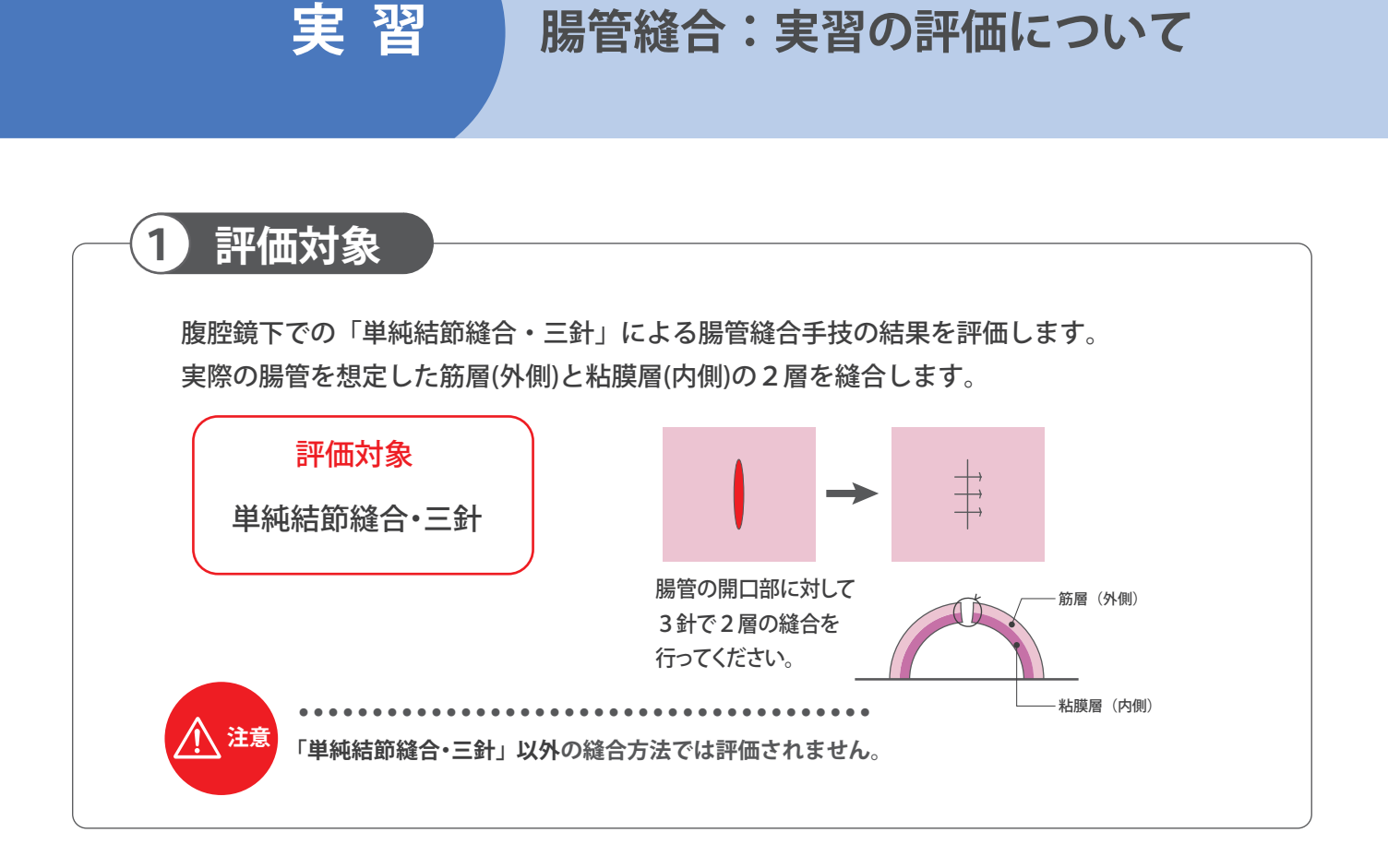

### **2 評価項目と内容**

行った腸管縫合手技の評価は、エキスパートの医師のデータを取集・分析して得られた適正範囲 の数値(緑で表示)をベースに、5つの技術評価項目で数値化して表示され、その内の2項目で 合否(Good/Bad)が判定されます。

**15**

- リーク圧が適正範囲内にあり、かつ全層 縫合が3針中3針とも縫合できていれば 「Good (合格)」、できていない場合は 「Bad(不合格)」と判定されます。 ● 合否 (Good/Bad) の評価
- 個別の評価項目
	- ①リーク圧

リーク(漏れ)なく縫合できているか評価 します。 リーク圧の測定は、空気を注入して縫合 された腸管の内圧を測定し、その数値を

表示します。 単位はKPaで、適正範囲は14.5KPa以上 です。

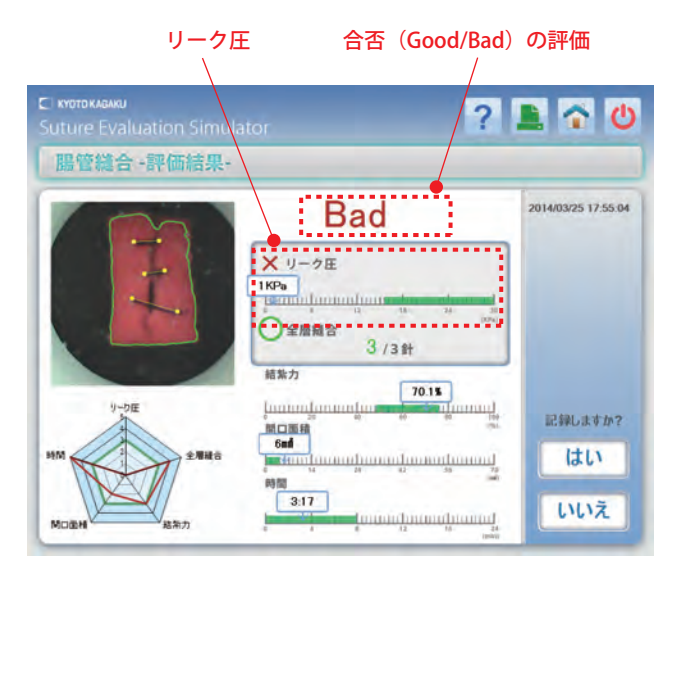

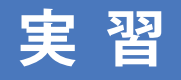

### **実 習 腸管縫合:実習の評価について**

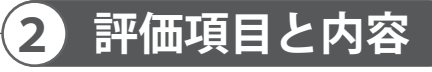

#### ② 全層縫合

筋層の下の粘膜層まで縫合できている かどうかを評価します。 全層縫合の測定は「単純結節縫合・三針」 で縫合を行い、筋層の下の粘膜層まで 縫合できた数(0~3)を表示します。 適正範囲は 3/3 針です。

#### ③ 結紮力

適切な結紮力で縫合できているか評価し ます。 縫合する前の状態(縫合していない状態) を100%としたときの、皮膚面積の変形 割合を数値で表示します。単位は%で 表示されます。 適正範囲は49 ~73%です。

#### ④ 開口面積

縫合した粘膜層の開口面積を数値で表示 します。 縫合の結果、開口面積が小さいほど適正 な縫合となります。 適正範囲は 0 ~3.9mm<sup>2</sup>です。

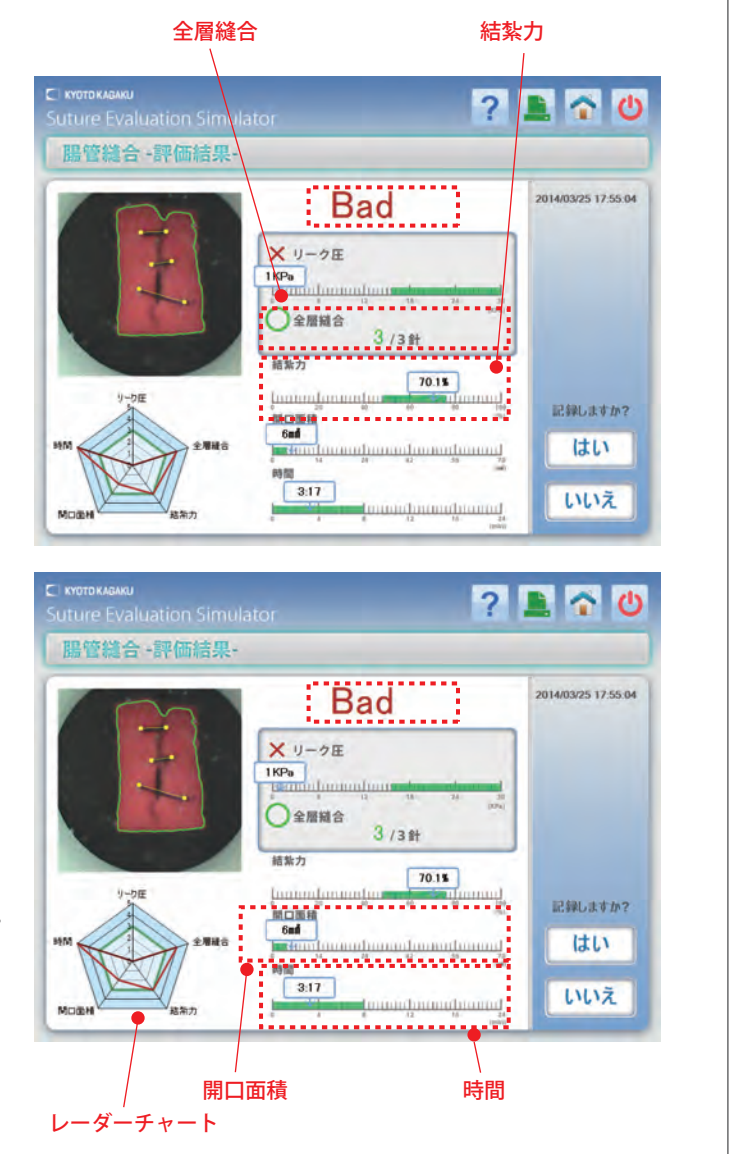

#### ⑤ 時間

縫合実習に要した時間(分:秒)を表示します。 適正範囲は 0:00 ~ 7:49 です。

#### ● レーダーチャートによる評価

エキスパートである医師のデータを緑、学習者のデータを赤で表示しており、5つの項目 での技術レベルがひと目で比較できるようになっています。

※全層縫合は三針とも縫合ができた状態が適正範囲ですが、レーダーチャート表示では、縫合 間隔や巾などの正確さなども加点の対象とし、満点は 5 点表示としています。

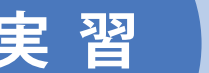

**1 実習手順**

1. トップ画面の起動

デスクトップ上の「皮膚縫合」アイコンを選択し、シミュレータソフトを起動するとトップ画面が 表示されます。

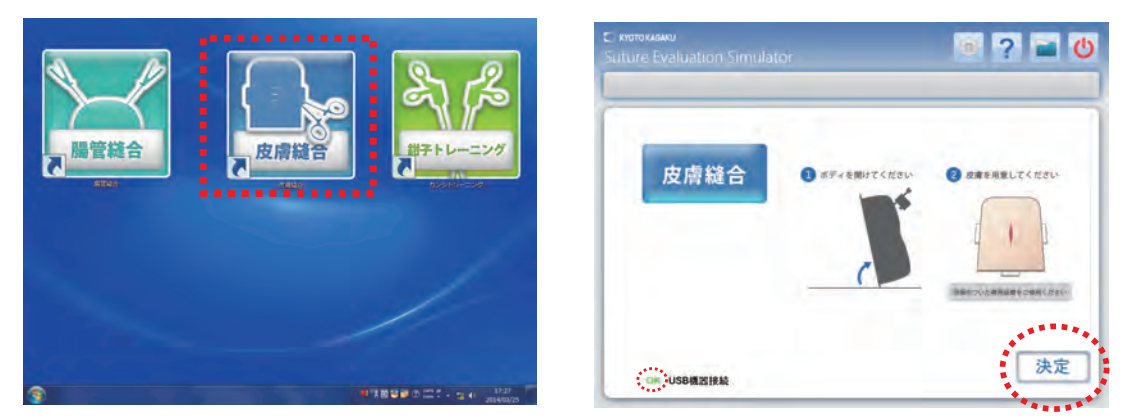

※トップ画面左下にあるUSB機器接続が[OK]の表示になっていることを確認してください。 表示が[No]の場合は、株式会社京都科学までご連絡ください。

- 2. 縫合用皮膚の取り付け
	- a. 画面の表示に従い、ボディ手前側を持ち上げます。縫合用皮膚を1枚用意し、画面に表示された 「決定」を選択してください。

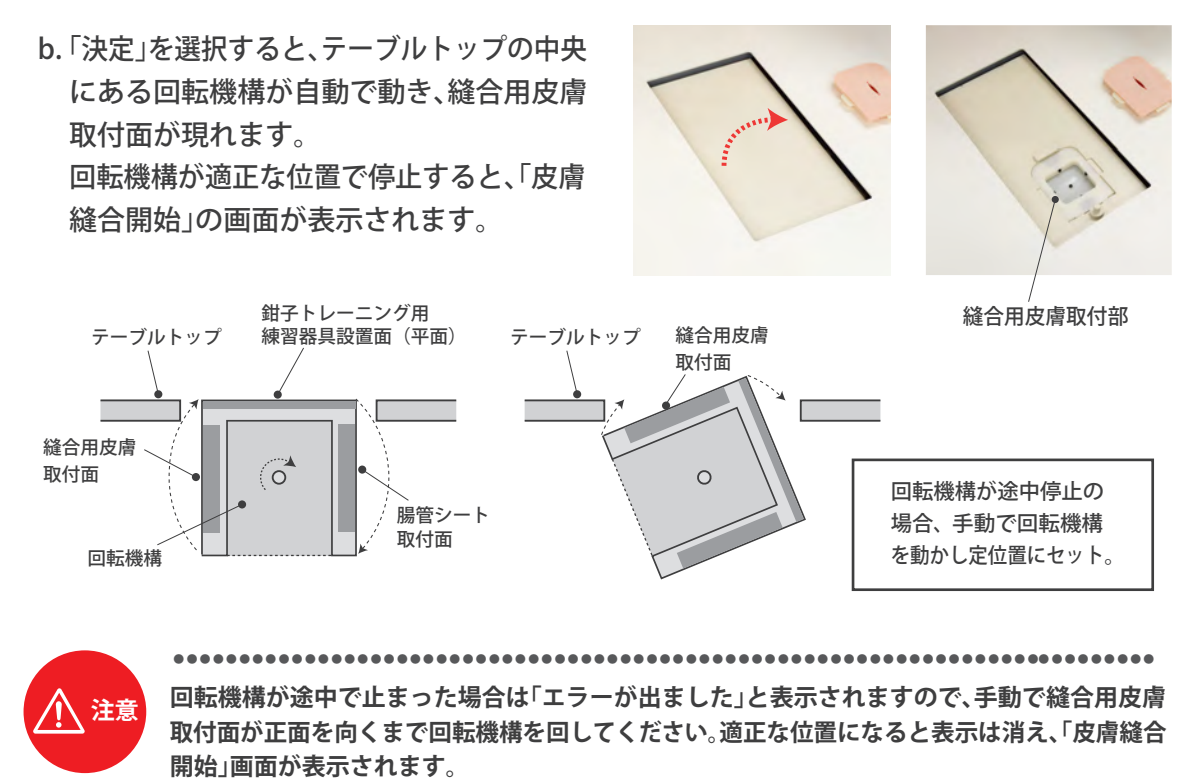

#### **1 実習手順**

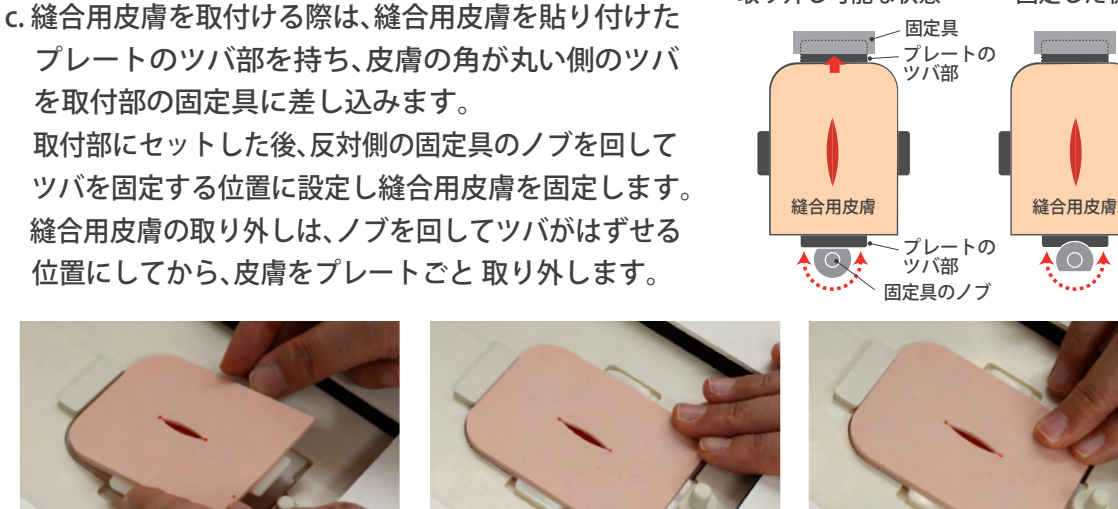

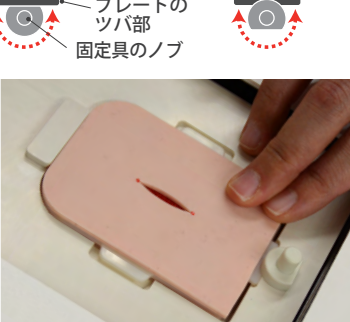

取り外し可能な状態 固定した状態

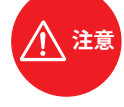

● ● ● ● ● ● ● ● ● ● ● ● ● ● ● ● ● ● ● ● ● ● ● ● ● ● ● ● ● ● ● ● ● ● ● ● ● ● ● ● ● ● ● ● ● ● ● ● ● ● ● ● ● ● ● ● ● ● ● ● ● **縫合用皮膚の取り付け方向にご注意ください。無理やりプレートを差し込んだり、ノブをはず せる位置にしないでプレートごと取り外したりすると、縫合用皮膚が破損する恐れがあります。**

3. 縫合用皮膚の準備ができたら、大型モニターにボディ内部 に設置したカメラで皮膚縫合実習を行う部分を撮影して いる画像が表示されていますので、画像の状態を確認して ください。

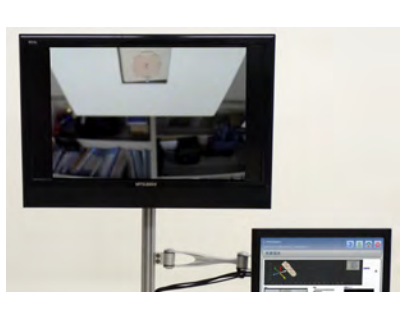

 画面のサイズや向き、ピントなどが合っていない場合は 以下の調整を行ってください

画面の位置変更:カメラ位置調整具の先端を前後に動かす ① 画面の大きさ変更:ボディを元の位置に戻し、スライド金具を一番下の位置に移動させる ② 画面の位置変更:もう一度ボディを持ち上げ、カメラ位置調整具でカメラの方向を変える ③ 画面のピント調整:ボディ内のカメラ先端のレンズ部を回してピントを合わせる

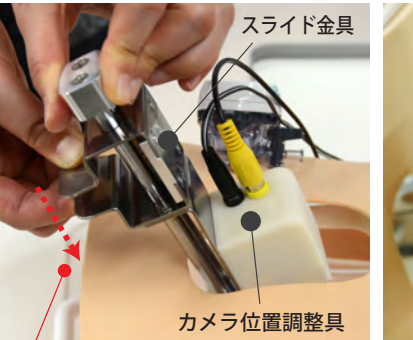

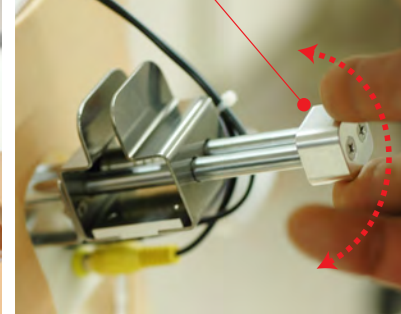

**18**

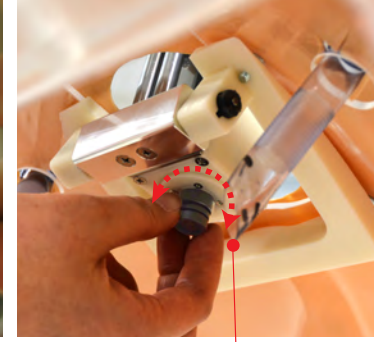

カメラ位置調整具のスライド金具の背面を指で挟みながら下に動かす 画面の大きさ変更:

カメラ先端のレンズを回す 画面のピント調整:

**1 実習手順**

4. 縫合針・糸の準備

■ 縫合糸は黒糸をご使用ください。

このシミュレータでは縫合終了後、縫った傷口を画像評価します。その際、薄い色の糸は コンピュータで認識する事ができません。必ず黒い縫合糸をご使用し、持針器に針と糸を セットしてください。

**19**

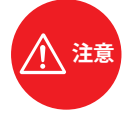

● ● ● ● ● ● ● ● ● ● ● ● ● ● ● ● ● ● ● ● ● ● ● ● ● ● ● ● ● ● ● ● ● ● ● 別売部品 **必ず黒い縫合糸をご使用ください。使用する針と 糸は右記の規格を推奨します。**

11230-020 ニューロロン縫合糸 針付 1箱

#### 5. 実習中の動画の保存

皮膚縫合の実習中の画像 ( 動画 ) は保存する ことができます。保存する場合は、予め「動画 の保存」のチェックボックス欄にチェックを 入れておきます。

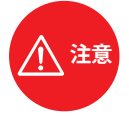

**チェックを入れない場合は、動画は保存 されません。**

● ● ● ● ● ● ● ● ● ● ● ● ● ● ● ● ● ● ● ● ● ● ● ● ● ● ● ●

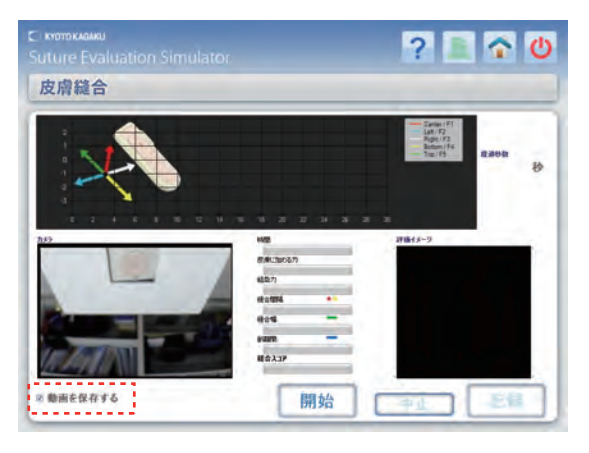

#### 動画は 10 分間保存が可能です。

10 分経過したら「タイムアウトにより中止 します。」の表示がでます。確認後「OK」を 選択すると、「皮膚縫合開始」の画面が表示 されます。

(行った実習は評価されず、記録も残りません) 再度手技を行う場合は、使用した縫合用皮膚 を新しいものに交換して実習を行ってください。

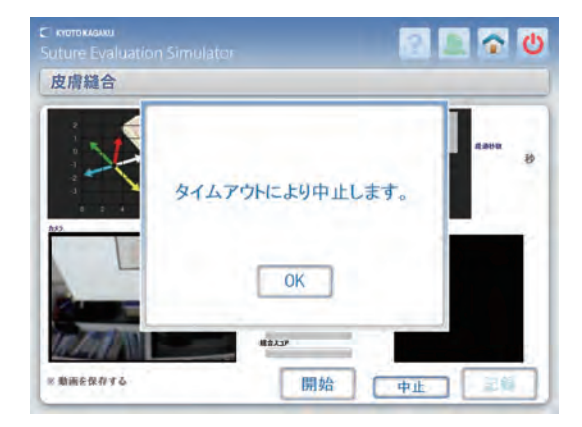

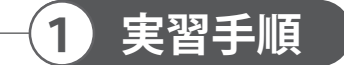

- 6. 実習の開始と終了
	- a. 準備が完了したら「開始」を選択すると3秒間の カウントダウンが始まり、「Go」の表示が出れば縫合 を開始してください。

途中で中断する場合は「中止」を選択してください。

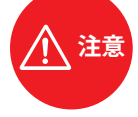

**注意 縫合は必ず3針、単純結節縫合、機械結びで 行ってください。 実習開始時の「開始」はスタート20秒後に 自動的に「終了」表示に切り替わります。 中止した場合、スコアの表示や手技結果の 記録はできません。**

● ● ● ● ● ● ● ● ● ● ● ● ● ● ● ● ● ● ● ● ● ● ● ● ● ● ● ● ●

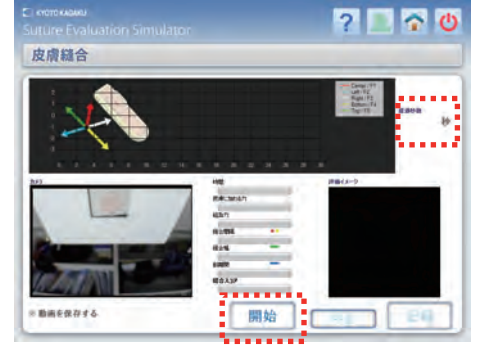

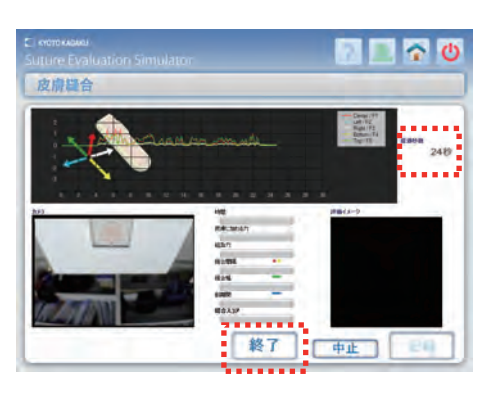

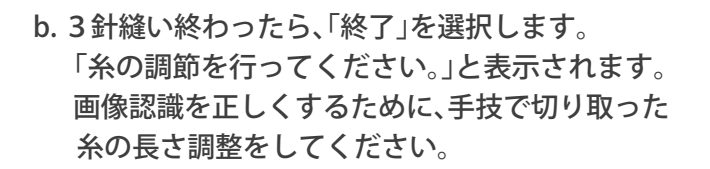

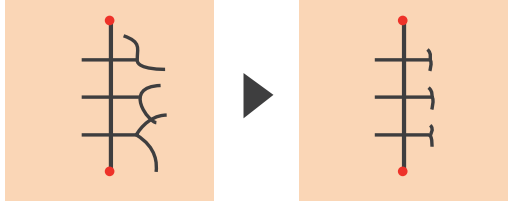

糸の長さの調整は結んだ糸の切れ端を短く切り揃えます

c. 糸の調整が完了し、「OK」を選択すると、画像評価方法 を選択する画面が表示され、縫合用皮膚を取り付けた 回転機構が自動で画像評価位置に回転します。

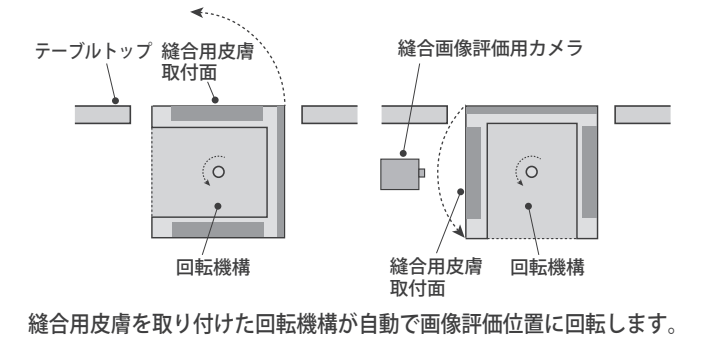

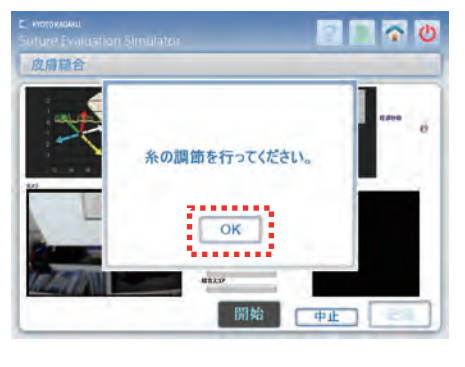

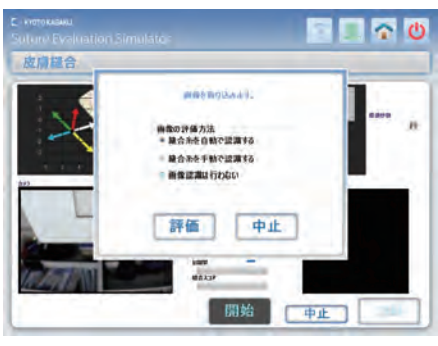

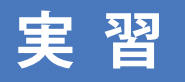

### **実 習 皮膚縫合:評価方法**

### **評価方法**

**1**

- 1. 3種の画像評方法のうち一つに、キーボードの 左クリックキーでチェックを入れ、 「評価」を 選択して画像の評価方法を選びます。
	- ※「中止」を選択した場合は、「皮膚縫合開始」 画面に戻り、前に行った実習の記録は残り ません。

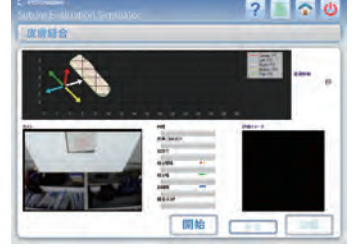

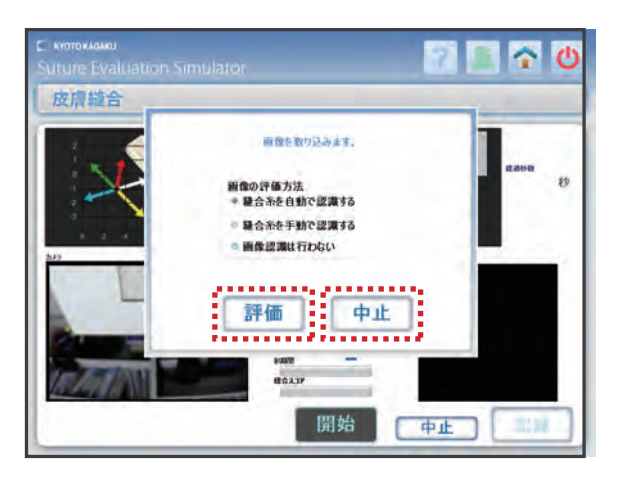

● 画像評価を行なわない場合

 「画像認識は行わない」にチェックを入れ、「評価」を選択すると、[時間] [皮膚に加わった力] [結紮力]の3項目が評価され、評価画面にスコアが表示されます。

● 画像評価を行う場合 「縫合糸を自動で認識する」「縫合糸を手動で認識する」のどちらかにチェックを入れ、 「評価」を選択し、画像評価を行います。

**21**

### 2. 縫合糸を自動で認識する

3種の画像評価方法のうち「縫合糸を自動で認識する」 にチェックを入れ、「評価」を選択すると、自動で縫合糸 を認識した画面が表示されます。画像認識が完了し、 表示内容で良ければ「OK」を選択します。

再度、評価し直す時には「再評価」を選択すると、画像 の評価方法を選択するダイアログ画面に戻るので、 項目を選んで再評価を行ってください。

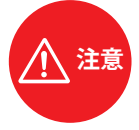

**糸の調整が不十分だったりで、「縫合糸を自動 で認識する」を選択して計測を行っても認識が できない場合は画面に「画像評価に失敗しました」 の表示がでます。 「再評価」を選択すると画像の評価方法を選択 するをダイアログ画面に戻りますので、項目を 選んで再評価を行ってください。**

● ● ● ● ● ● ● ● ● ● ● ● ● ● ● ● ● ● ● ● ● ● ● ● ● ● ● ● ● ●

**「中止」を選択すると「縫合開始」画面に戻り、 行った実習の記録は残りません。**

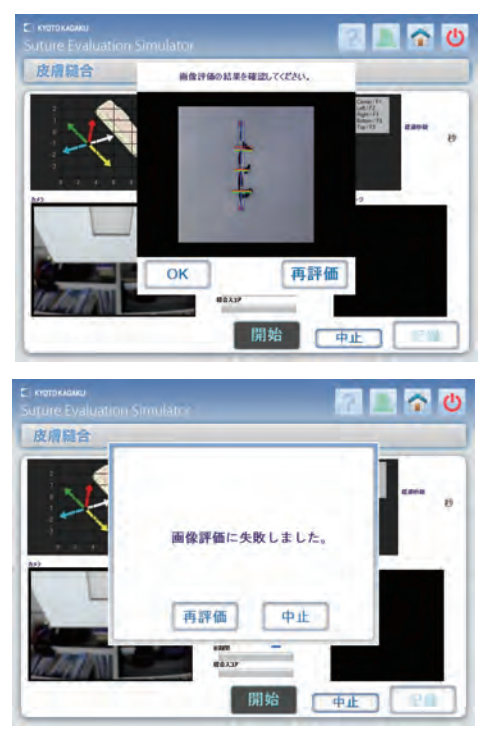

### **実 習 皮膚縫合:評価方法**

### **評価方法**

**1**

3. 縫合糸を手動で認識する

3種の画像評価方法のうち「縫合糸を手動で認識 する」にチェックを入れ、「評価」を選択すると、手動 で縫合糸を確認することができます。

「評価」を選択すると、縫合を行った画面が表示され ますので、一針ごとの刺入点と刺出点のポイント をキーボードの左クリックキーで順に指定してくだ さい。

三針とも指定が終わった場合は「完了」を選択、ポイ ントを修正する時には「戻る」を選択してから指定の 作業を繰り返し行ってください。

全ての点を指定したら「OK」を選択すると縫合認識 画面が表示されます。

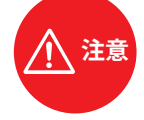

● ● ● ● ● ● ● ● ● ● ● ● ● ● ● ● ● ● ● ● ● ● ● ● ● ● ● ● ● ● **指定したポイントが 6 か所未満の場合「OK」 を選択しても反応しません。**

表示された縫合認識画面の内容で問題なければ「OK」 を選択すると行った手技の「評価結果」画面が表示 されます。

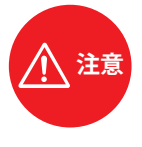

**再度、評価し直す時には「再評価」を選択する と、画像評価を選択するダイアログ画面に戻 りますので、項目を選んで再評価を行ってく ださい。**  ● ● ● ● ● ● ● ● ● ● ● ● ● ● ● ● ● ● ● ● ● ● ● ● ● ● ● ● ● ●

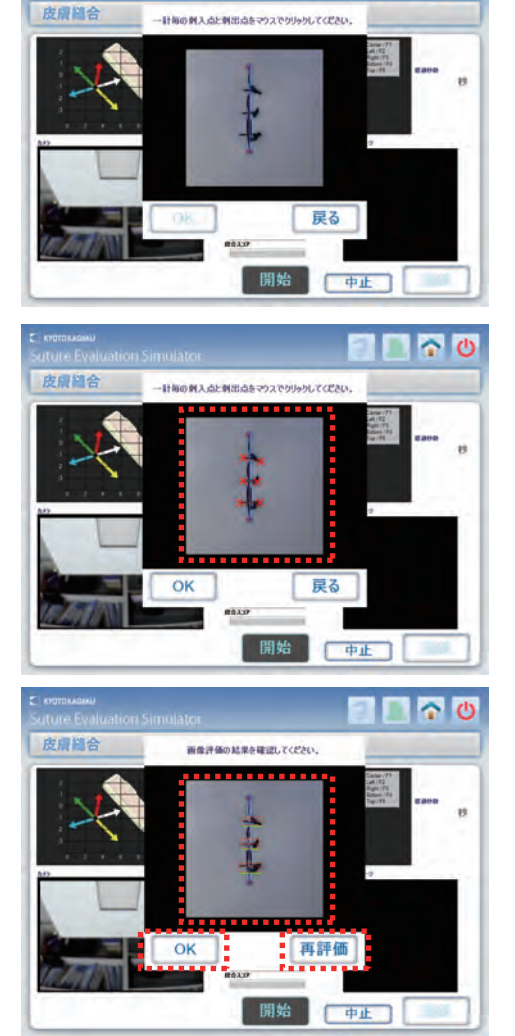

 $\blacksquare$   $\triangleright$   $\triangleright$ 

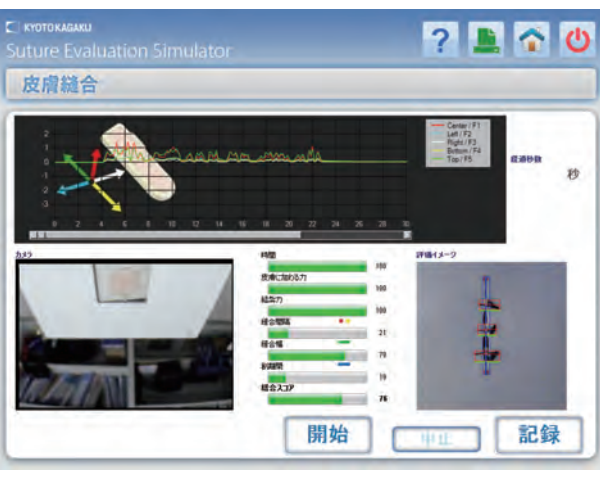

行った手技の 「評価結果」画面

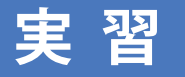

### **実 習 皮膚縫合:評価結果**

#### **1 評価結果**

1. 評価結果の確認

画像認識が終わり「OK」を選択すると「評価結果」 画面が表示され、回転機構が自動で回転し、縫合用 皮膚の取付面がテーブルトップに現れます。 手技の結果は、医師のデータと未経験者のデータを 用いて正規化を行い、各項目の重み係数を用いて 数値化し、6項目の技術評価が表示されます。

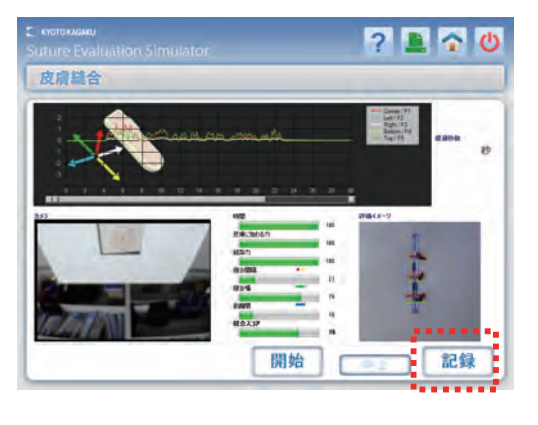

**7860** 

#### 2. 評価結果の記録1

評価結果を記録する場合は「記録」を選択すると、 ファイル名入力の画面が表示されますので、ファイル 名を入力します。

「OK」を選択すると、評価結果が記録されます。

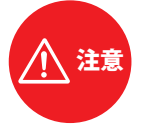

● ● ● ● ● ● ● ● ● ● ● ● ● ● ● ● ● ● ● ● ● ● ● ● ● ● ● ● ● ● **¥ / : \* ? " < > | の半角記号は使用する事が できません。(全角記号では使用できます)**

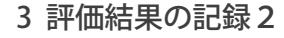

ファイル名を入力せずに「OK」を選択して記録する 事も可能です。その場合は手技を行った日付と時間 がファイル名となります。

「OK」を選択して記録を行うと自動的に「皮膚縫合 開始」画面に移行します。

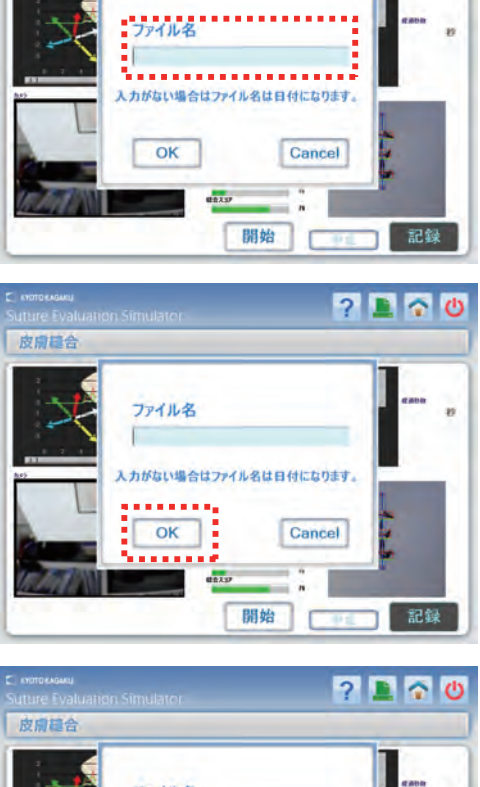

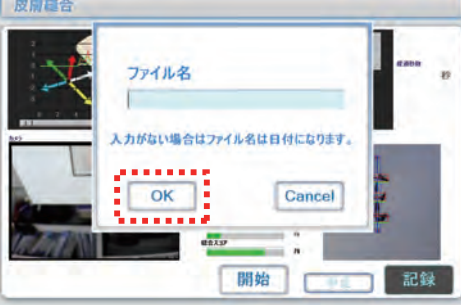

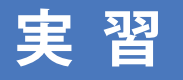

### **実 習 皮膚縫合:評価結果**

### **評価結果**

**3**

記録せず再度手技を行う場合は、使用した縫合用皮膚 4. を取り外し、再度新しい縫合用皮膚をセットしてくだ さい。画面の「開始」ボタンを選択すると、保存しない ことを確認する画面が表示されます。

「OK」の選択で「皮膚縫合開始」画面に移行し、「開始」 の選択で3秒間のカウントダウンが始まり、「Go」の 表示で縫合実習を開始します。

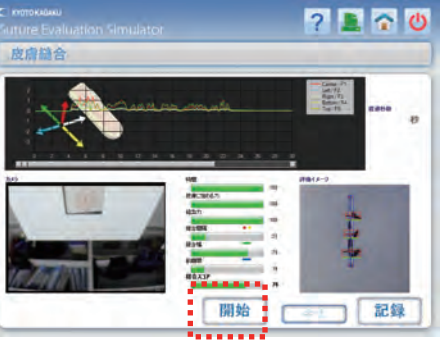

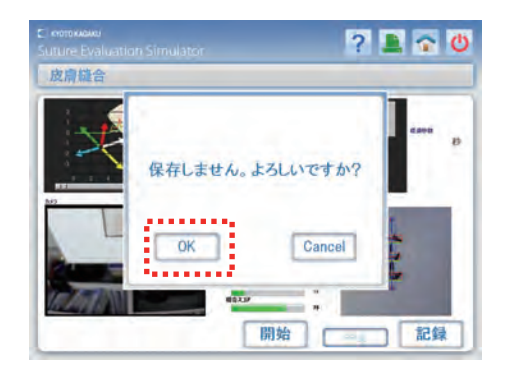

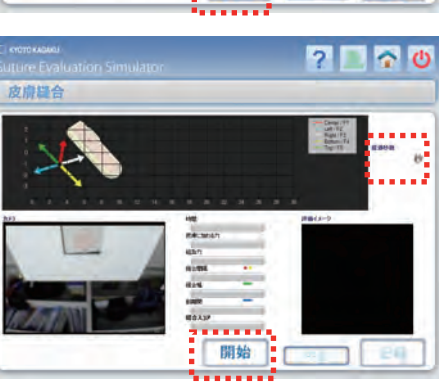

5. 手技を終了する場合や異なる縫合手技を実施する場合は画面右肩の <mark>∪</mark> 電源アイコンを 選択します。終了確認の画面が表示されますので[ok]を選択すると、「デスクトップ」画面 が表示されます。(実習の終了はP43参照)

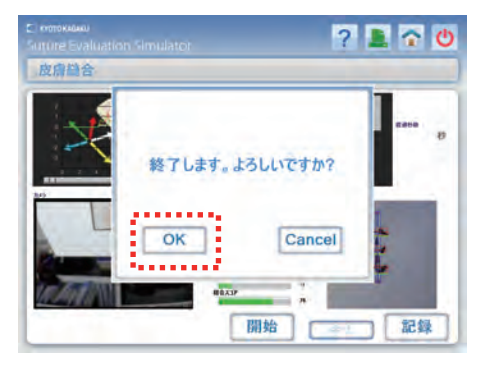

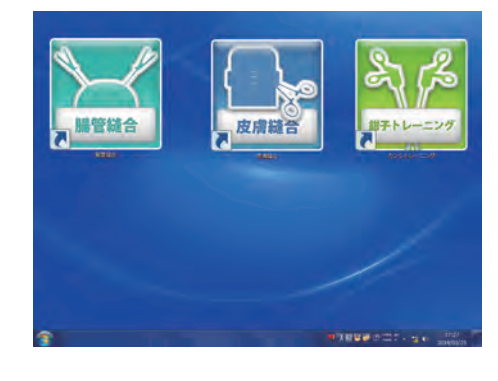

6. 記録したデータは手技の「トップ画面」から確認 することが可能です。画面右肩の ヘ ホーム アイコンを選択するとトップ画面が表示されます。 (詳細はP32~33参照)

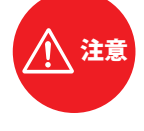

● ● ● ● ● ● ● ● ● ● ● ● ● ● ● ● ● ● ● ● ● ● ● ● ● ● ● ● ● ● **事前に「動画を保存する」にチェックを入れ た場合は、「手技結果」画面を記録すると同 じファイル名で自動的に実習中の動画も記録 されます。**

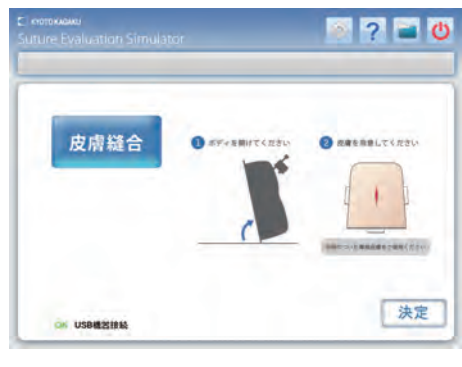

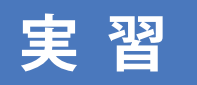

### **実 習 皮膚縫合:実習の評価について**

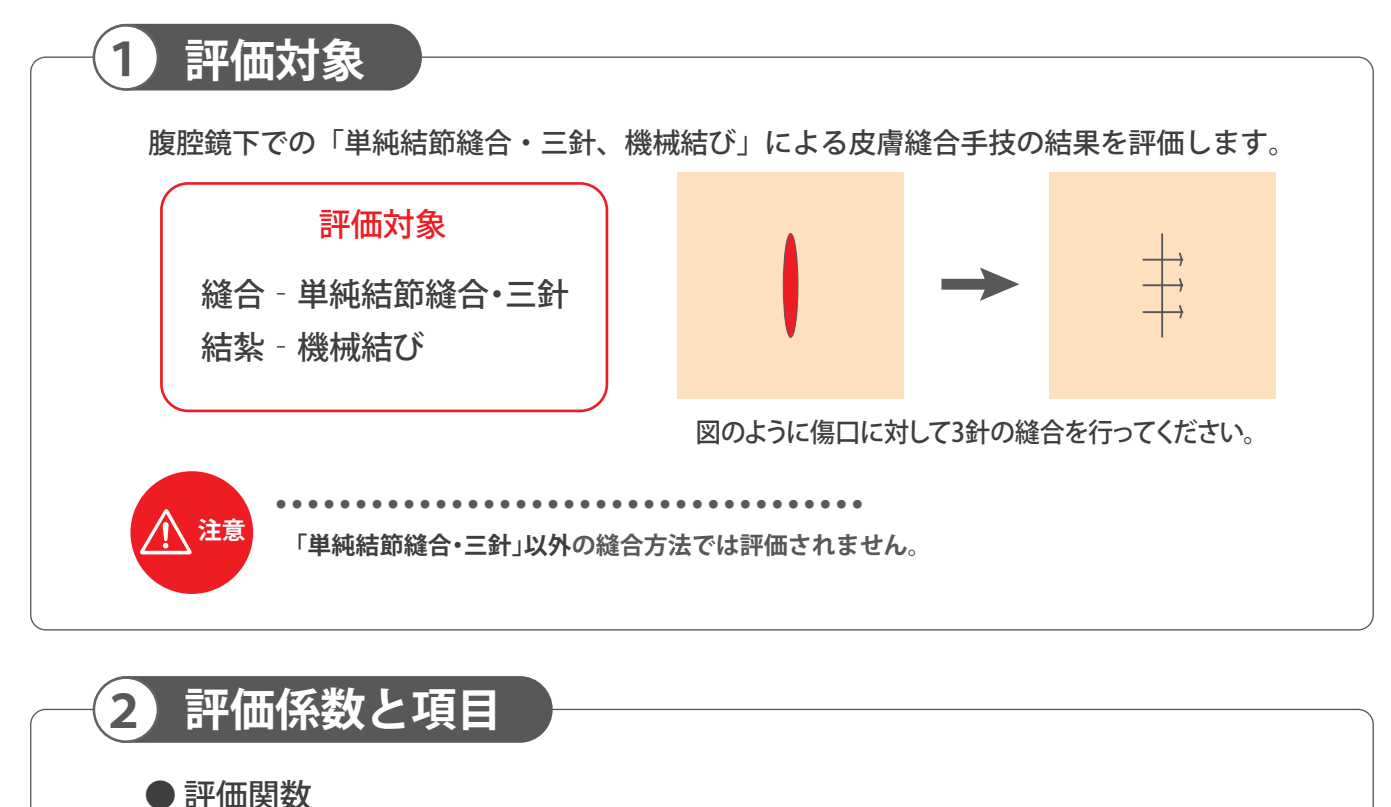

● 評価項目 このシミュレータにおける縫合手技は、全て以下の評価関数によって評価されます。  $\omega_{\text{DbS}} I_{\text{DbS}} + \omega_{\text{EqD}} I_{\text{EqD}} + \omega_{\text{WoD}} I_{\text{WoD}}$  $E_{\textit{Sulture}} = \omega_T I_T + \omega_{\textit{FoT}} I_{\textit{FoT}} + \omega_{\textit{JuT}} I_{\textit{JuT}}$ (総合点) *I<sub>T</sub>* : *Index of* Completion Time *IFoT : Index of* Force on the Tissue *I<sub>JuT</sub> : Index of Judging Tension IDbS : Index of* Distance between Sutures  $I_{EaD}$  *: Index of Equidistance from the wound edge IWoD : Index of* Wound Dehiscence ① 時間 ② 皮膚に加わる力 3 結紮力 (皮膚の変形) ④ 縫合間隔 (5) 縫合幅 (左右の均等) ⑥ 創離開(傷口面積) 重み係数 *ω T,FoT,JuT,DbS,EqD,WoD : Weighting Coefficients*

#### (Reference)

Oshima,N. ; Solis,J. ; Ishii,H. ; Matsuoka,N. ; Hatake,K. ; Takanishi,A.

"Acquisition of quantitative data for the detailed analysis of thesuture/ligature tasks with the WKS-2R" Proceedings of 6th International Special Topic Conference on Information Technology Applications in Biomedicine, 2007. 8-11 Nov. 2007 Page(s) : 107-110

Oshima,N. ; Solis,J. ; Ogura,Yu. ; Hatake,K. ; Takanishi,A.

"Development of the suture/ligature training system WKS-2 designed toprovide more detailed information of the task performance Proceedings of IEEE/RSJ International Conference on Intelligent Robotsand Systems 2007. ct.9 2007-Nov. 2 2007 P 58 - 63

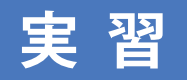

### **実 習 皮膚縫合:実習の評価について**

**3 評価項目の正規化**

評価関数の各評価項目は医師のデータと未経験者のデータを用いて正規化を行っています。 医師の平均を1、未経験者の平均を0として線形で結びます。 以下に各パラメータの正規化について説明します。

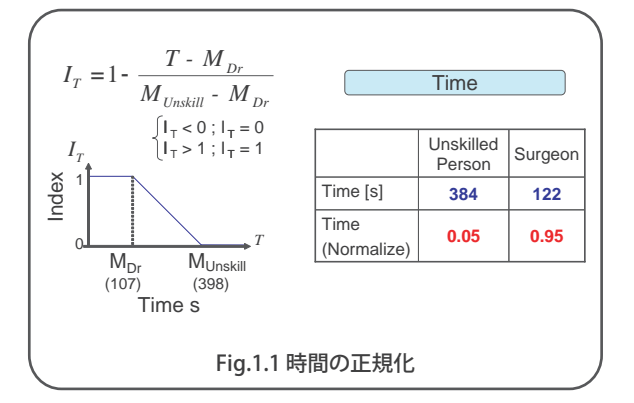

Fig.1.1は時間の正規化となっており、医師の平均 縫合時間は107[s]、未経験者は398[s]なので、縫合 にかかる時間が107[s]以下の場合、ITは1となり、 398[s]以上時間がかかる場合は0になります。 その範囲内の時間で縫合した場合は式にあるよう な形で求められます。

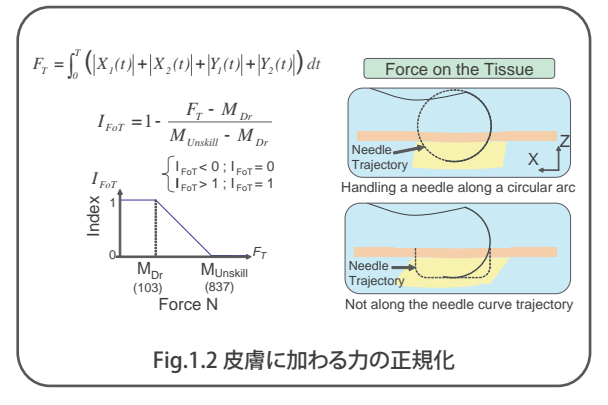

同様にしてFig.1.2に示すように皮膚に加わる力 も正規化を行います。

皮膚に加わる力を計測し、それが小さいほうがよ いので同じように正規化を行いました。

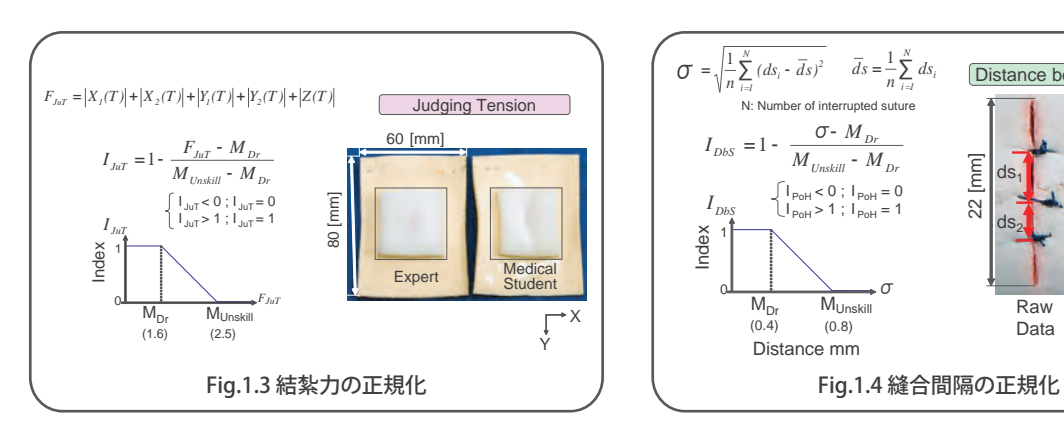

Fig.1.3は結紮力の正規化となっています。 変形はなるべく小さいほうがよいので同じように 正規化を行いました。

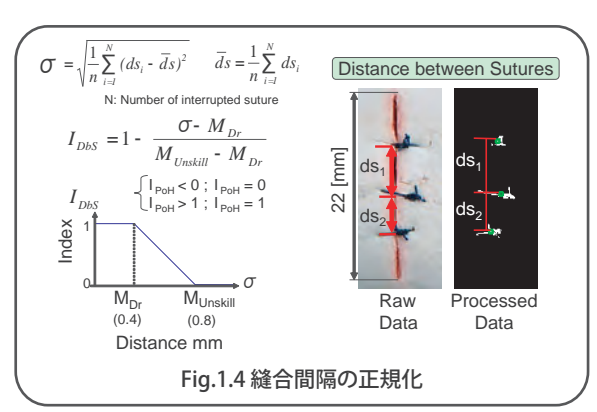

Fig.1.4は縫合間隔の正規化となっています。これ は縫合の重心を求め、その重心間の距離を見て います。

重心間の距離の標準偏差が小さいほど距離は等 しくなるので重心間の距離の標準偏差を正規化 しています。

**実 習 皮膚縫合:実習の評価について**

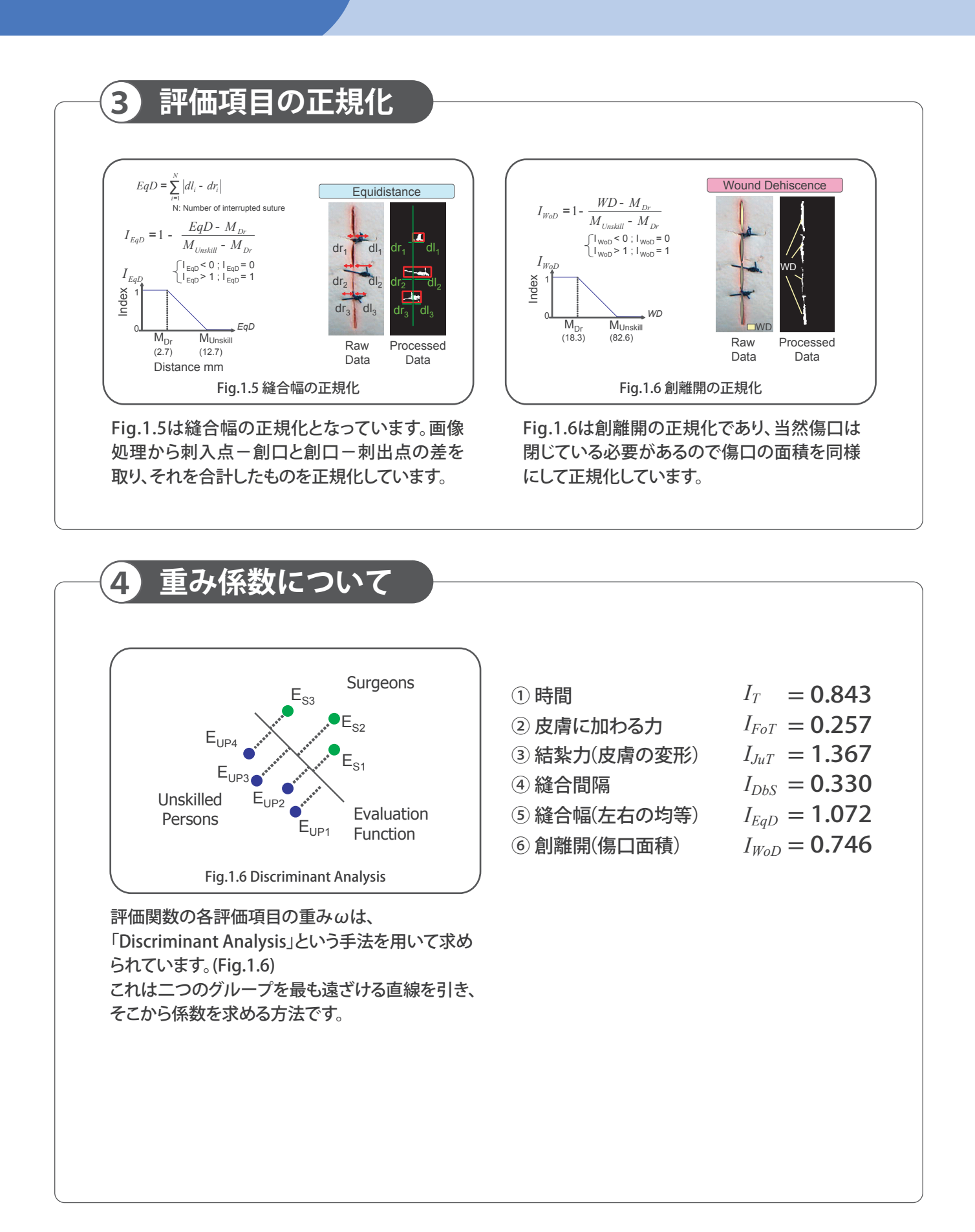

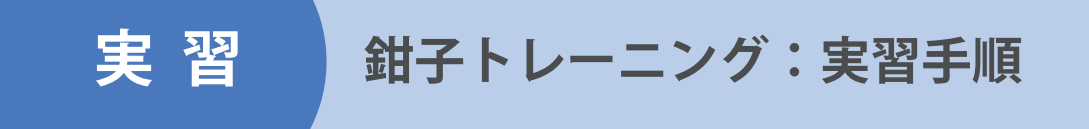

#### **1 実習手順**

1. トップ画面の起動

デスクトップ上の「鉗子トレーニング」アイコンを選択し、シミュレータソフトを起動すると トップ画面が表示されます。

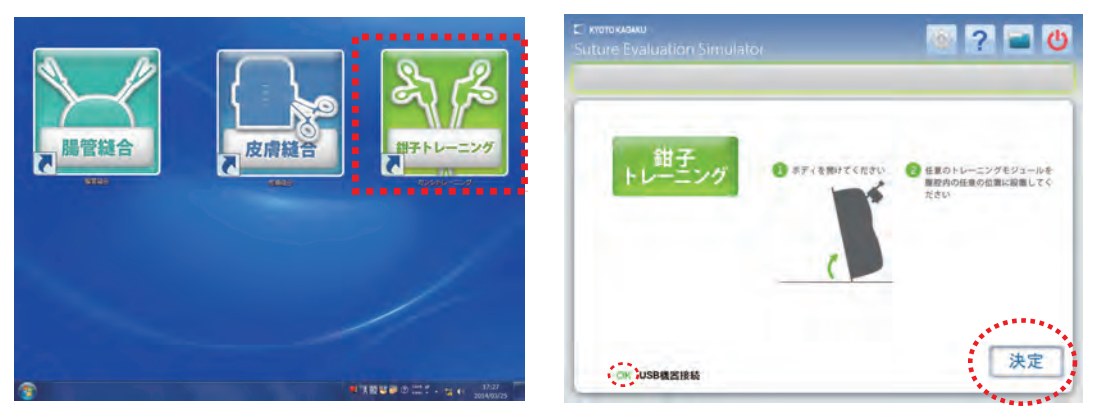

※トップ画面左下にあるUSB機器接続が[OK]の表示になっていることを確認してください。 表示が[No]の場合は、株式会社京都科学までご連絡ください。

- 2. 鉗子トレーニングの準備
	- a. 画面の表示に従い、ボディ手前側を持ち上げます。任意の練習器具をシミュレータ本体 テーブル面の練習器具設置面に置いてからボディを元の位置に戻し、画面に表示された 「決定」を選択してください。

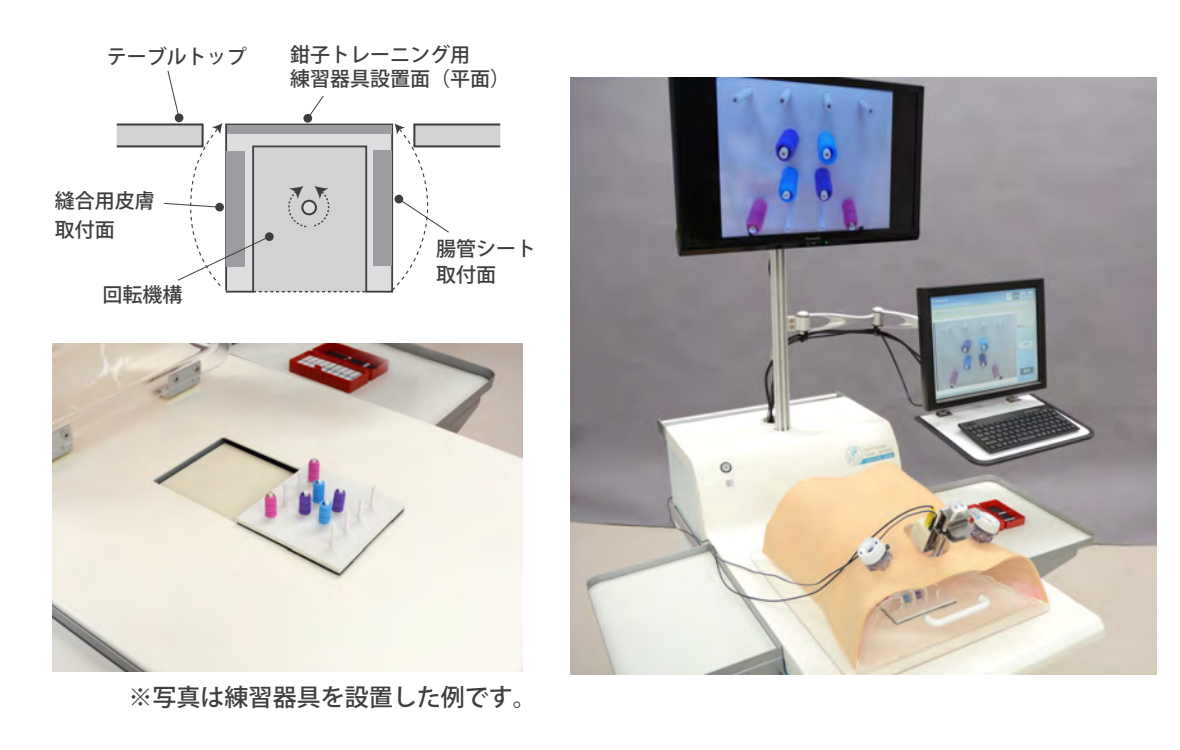

# **実 習 鉗子トレーニング:実習手順**

#### **1 実習手順**

b. トップ画面に表示された「決定」を選択すると右記 の画面が表示されます。

正面の大型モニターにも、モデル内部に設置した カメラで練習用器具部分を撮影している画像が 表示されますので、画像の状態を確認してくだ さい。画面のサイズや角度、ピントなどが合って いない場合は以下の調整を行ってください。

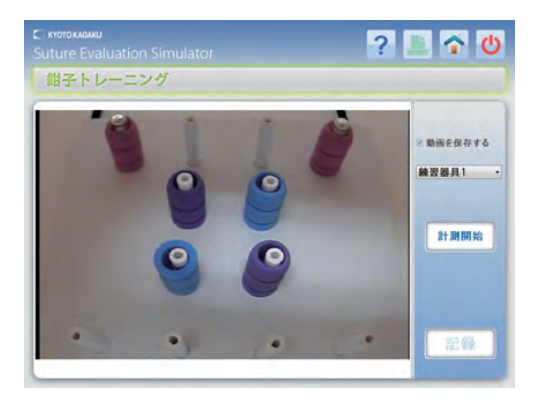

① 画面の大きさ変更:カメラ位置調整具を使用し、ボディ内のカメラの位置を上下させる ② 画面の位置変更:カメラ位置調整具を使用し、ボディ内のカメラの方向を変える ③ 画面のピント調整:ボディ内のカメラ先端のレンズ部を回してピントを合わせる

画面の位置変更: カメラ位置調整具の先端を前後に動かす 画面のピント調整:カメラ先端のレンズを回す

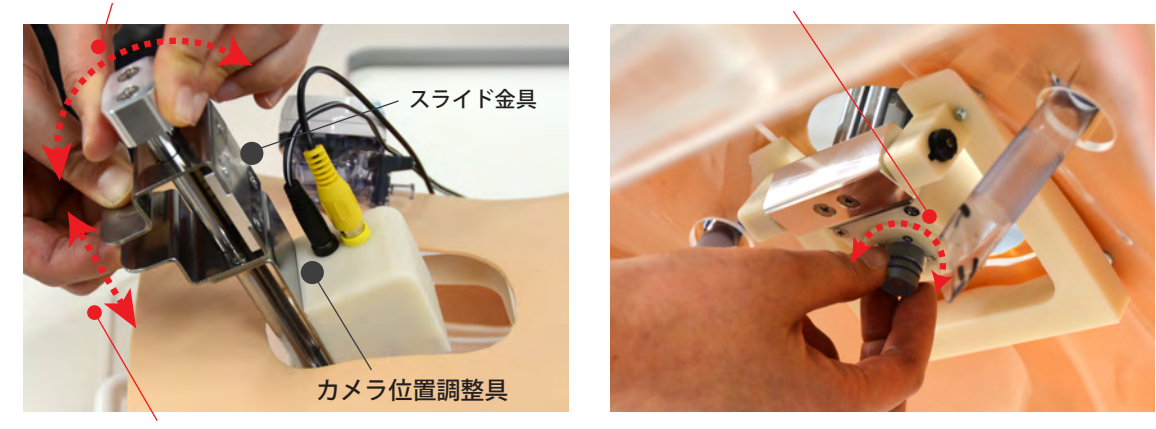

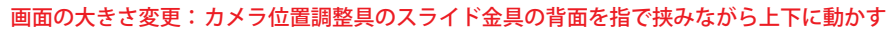

c. 「鉗子トレーニング」の実習では、トレーニング内容の登録が可能です。(登録方法はP40を参照)

**29**

#### 3. 動画の保存

腹腔鏡下での実習中の画像 ( 動画 ) は保存する ことができます。保存する場合は、予め「動画 を保存する」のチェックボックス欄にチェック を入れておきます。

 動画は 20 分間保存が可能です。20 分を超え た部分の動画は保存されません。

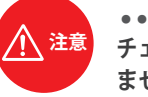

● ● ● ● ● ● ● ● ● ● ● ● ● ● ● ● ● ● ● ● ● ● ● ● ● ● ● **注意 チェックを入れない場合は、動画は保存され ません**

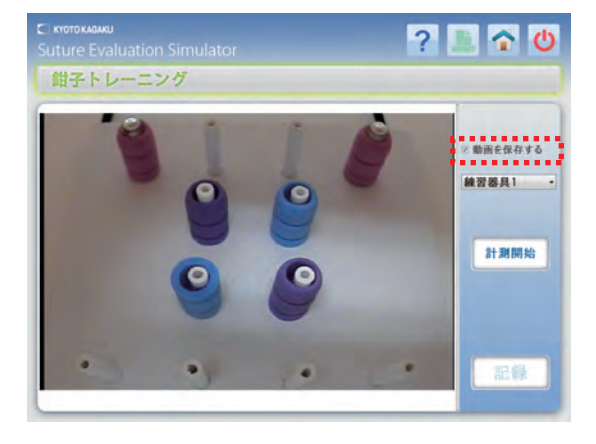

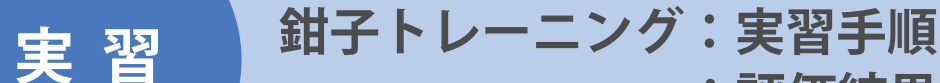

**1 実習手順**

#### 4. 実習の開始

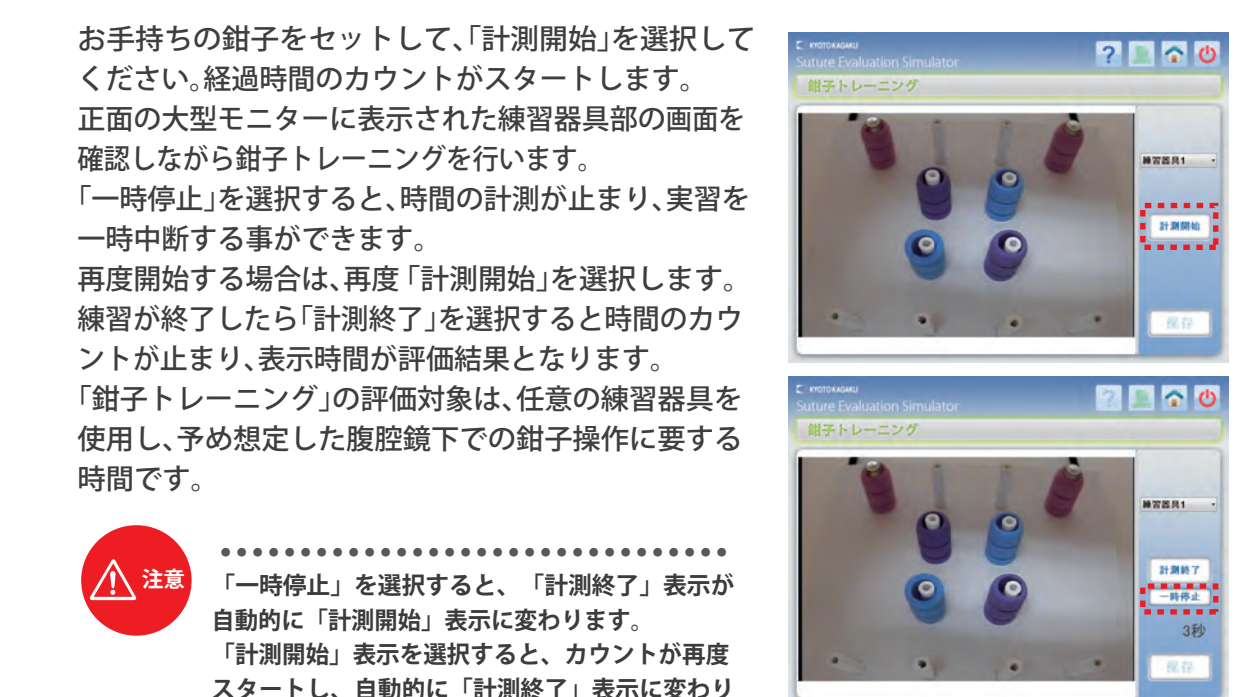

**:評価結果**

### **2 評価結果**

**ます。**

1. 評価結果の記録1

評価結果を記録する場合は、「記録」を選択すると、ファイル名入力の画面が表示されますので、 ファイル名を入力します。「OK」ボタンを選択すると、カウントを表示した評価結果が記録されます。

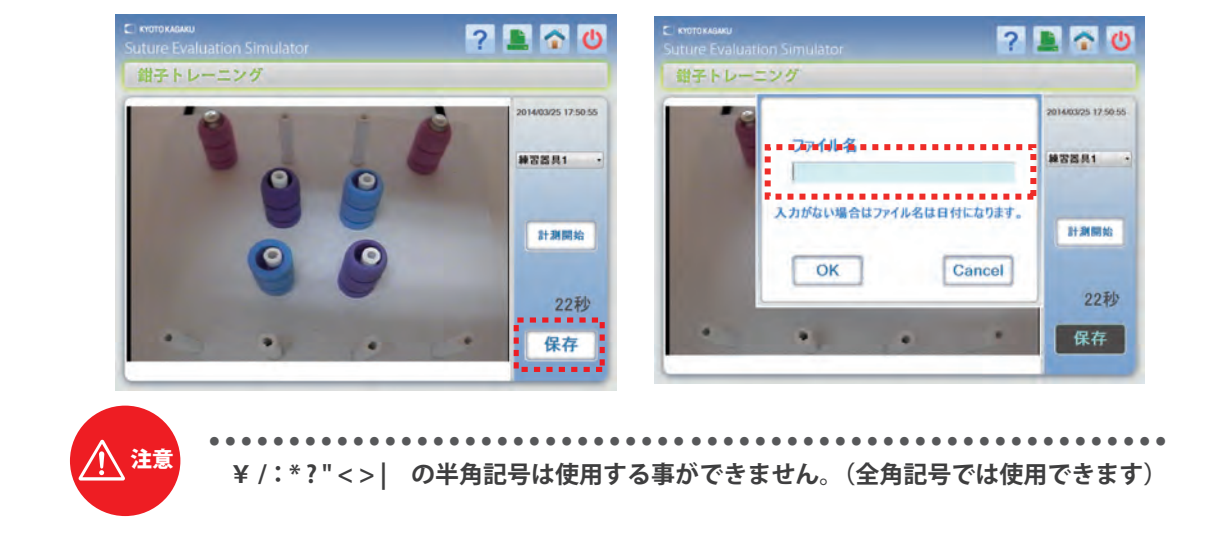

![](_page_31_Picture_0.jpeg)

### **2 評価結果**

2. 評価結果の記録2

ファイル名を入力せずに「OK」を選択して記録する事も 可能です。その場合手技を行った日付と時間がファイル 名となります。「OK」を選択して記録を行うと自動的に 「鉗子トレーニング」画面が表示されます。

![](_page_31_Picture_4.jpeg)

3. 保存せすもう一度実習を行う場合は、「計測開始」を選択してください。保存しないことを確認する 画面が表示されますので、「OK」を選択すると、経過時間のカウントがスタートし実習を開始できます。

![](_page_31_Picture_6.jpeg)

- 4. 実習を終了する場合や、異なる縫合手技を実施する 場合は画面右肩の 心 電源アイコンを選択します。 終了確認の画面が表示されますので[OK]を選択する と「デスクトップ」画面が表示されます。 (実習の終了はP43参照)
- 5. 記録したデータの閲覧は手技の「トップ画面」から確認 することが可能です。右肩の へ ホームアイコンを選択 するとトップ画面が表示されます。 (詳細はP32~33参照)

![](_page_31_Picture_9.jpeg)

![](_page_31_Picture_10.jpeg)

注意 **事前に「動画の保存」にチェックを入れた場合は、「手技結果」画面を記録すると自動的 に同じファイル名で実習中の動画も記録されます。**

**記録データ**

**記録データの確認**

![](_page_32_Picture_2.jpeg)

1. 各手技のトップ画面の右上にある <mark>■■</mark> データ アイコンを選択すると、記録したデータを確認 する事ができます。

「腸管縫合」のデータは緑色、「皮膚縫合」のデータ は青色、「鉗子操作トレーニング」は黄緑色で表示 されています。

記録データは「全表示」、「腸管縫合のみ」、「皮膚 縫合のみ」、「鉗子操作のみ」の4種に分類されて おり、選択して確認できます。

![](_page_32_Picture_6.jpeg)

2.4種類から記録データを選び、「表示」を選択する と、その項目の「評価結果」ファイル画面を確認 する事ができます。

![](_page_32_Picture_8.jpeg)

![](_page_32_Picture_162.jpeg)

![](_page_32_Picture_10.jpeg)

3. また、検索の欄でファイル名の文字列の一部を入力 すると、自動で検索したいデータのファイル画面が 表示されます。

![](_page_32_Picture_12.jpeg)

**記録データ**

# **1 記録データの確認**

選択した記録データは、下記のように評価結果画面が表示されます。動画を再生する場合は、 4. 「再生」を選択してください。

**記録データの確認**

![](_page_33_Picture_3.jpeg)

![](_page_33_Picture_4.jpeg)

**動画を保存していない場合は、「再生」を 選択する事ができない状況の表示になり ます。** ● ● ● ● ● ● ● ● ● ● ● ● ● ● ● ● ● ● ● ● ● ● ● ● ● ●

動画再生の画面が表示されますので、再生の 5. 操作を行います。

同時に大型モニターにも履歴動画を再生する 事ができますので、その場合は、大型モニター 用リモコンを操作し、画面の入力切替を行って ください。

評価結果の画面に戻る場合は「戻る」を、データ のファイル画面に戻る場合は「閉じる」を選択 してください。

[リモコンの操作]

リモコンの「入力切替」を押し、[上][下]で 「ビデオ入力」から「HDMI入力」を選択し、 [決定]を押してください。

![](_page_33_Picture_11.jpeg)

![](_page_33_Picture_12.jpeg)

![](_page_33_Picture_13.jpeg)

**記録データ**

**記録データの消去 記録データの取り出し**

![](_page_34_Picture_2.jpeg)

#### **3 記録データの取り出し**

取り出したいデータを選択した状態で「Export」ボタンを選択します。 USBメモリを挿入するメッセージが表示されたら、USBメモリを挿入 してください。

保存が完了すると、USBメモリを取り外すメッセージが表示されます ので、USBメモリを取り外してください。これでデータの取り出しが 完了となります。

すでに同じデータが保存されている場合など、保存に失敗した場合も、 USBメモリを取り外すメッセージが表示されますので、USBメモリを 取り外してください。

![](_page_34_Picture_7.jpeg)

![](_page_34_Figure_8.jpeg)

# **記録データ 動画保存容量不足の対応**

#### **4 動画保存容量不足の対応**

動画を保存する容量が不足している場合は、3種類の実習共、トップ画面の中央下に「動画を 1. 保存する容量が不足しています。」と表示されます。新規に動画を保存する場合は、■ データ アイコンを選択し、過去に記録したデータを選んで、データの消去又は取り出しを行ってくだ さい。(詳細はp.34参照)

![](_page_35_Figure_4.jpeg)

動画を保存する容量が不足している場合は、3種の実習開始画面にも「動画を保存する」の 2.チェックボックス欄の下に「動画を保存する容量が不足しています」の表示が出て、チェック を入れることができない状態になります。動画を保存する場合は、ヘホームアイコンを選択 しトップ画面に戻って1.の操作を行ってください。

![](_page_35_Picture_6.jpeg)

# **画面の印刷**

### **画面の印刷**

**1**

付属のプリンタを使い、画面を印刷することができます。

プリンタの電源コードをコンセントに接続 1. してください。シミュレータ本体上部から 出ているUSBケーブルをプリンタ側面のUSB 差込口に接続してください。 (プリンターは本体上部にセットしてください)

![](_page_36_Picture_4.jpeg)

プリンタのふたを開け、電源スイッチをONにし、プリント用紙をセットします。 2.

![](_page_36_Picture_6.jpeg)

※詳しい使用方法はプリンタの取扱説明書を参照してください。

3. 印刷したい画面右上の <mark>■</mark> 印刷アイコンを選択すると、印刷用ダイアログが表示されます。 印刷時の設定を行い、設定が完了したら「OK」選択すると印刷が開始されます。

![](_page_36_Picture_9.jpeg)

![](_page_37_Picture_0.jpeg)

![](_page_37_Picture_1.jpeg)

このシミュレータは ① パスワード変更

- ② 皮膚縫合手技での評価値重み係数変更
- ③ 鉗子トレーンングで選択するトレーニング内容の設定
- ④ 言語変更(日本語 / 英語)の登録・変更 ができます。
- 1. 設定変更や登録はそれぞれの実習項目のトップ画面で行います。

画面右上にある 設定アイコンを選択するとそれぞれ右記のような設定画面が表示 されます。

![](_page_37_Picture_8.jpeg)

2. 設定の変更・新規登録の際は、まずパスワードの変更から行ってください。パスワードの 変更は「皮膚縫合」「鉗子トレーニング」の設定画面より変更を行います。

![](_page_38_Picture_0.jpeg)

**1 各種設定**

①パスワード変更

このシミュレータでは、予め設定されている皮膚縫合実習の評価値重み係数や鉗子トレー ニングの実習項目の登録内容変更や新規登録を行うためのパスワードを設定しています。

初期パスワードは設定していますが、セキュリティのためパスワード変更をお勧めします。 ※初期パスワードを変更しなくても各種の設定・登録は可能です。

**初期パスワード:kyotokagaku**

パスワードの変更をする時は、「皮膚縫合」と「鉗子トレーニング」のトップページから 設定アイコンを選択し、設定画面にある「パスワード変更」を選択するとパスワード変更画面 が表示されます。パスワードは大文字、小文字など正しく入力し、「変更」を選択してください。

![](_page_38_Picture_68.jpeg)

■パスワード登録可能文字 半角英数(大文字、小文字)が使用可能です。( 文字制限はありません ) カタカナ、記号、全角文字は使用できません。

![](_page_39_Picture_0.jpeg)

**1 各種設定**

② 皮膚縫合手技の評価値重み係数変更の設定

皮膚縫合のトップページから 80 設定アイコンを選択し、設定画面にある入力欄にパスワード を入力し、キーボードにある Enter を押してください。評価値重み係数変更の設定画面が表示されます。 評価値重み変更の場合は、6 項目のそれぞれの数値を選択し、キーボードで数値をうちこみ変更を行います。

- 1. 初期値:全ての重み係数を初期値に戻します。
- 2. 更新:重み係数を変更後、入力した値に変更します。
- 3. キャンセル:重み係数の設定を中止し、フォームを閉じます。

![](_page_39_Picture_93.jpeg)

③ 鉗子トレーニングで選択する練習器具項目の設定

鉗子トレーニングのトップページから 設定アイコンを選択し、設定画面にある入力欄に パスワードを入力し、キーボードにある Enter を押してください。下記のトレーニング項目の 設定画面が表示されます。

![](_page_39_Figure_10.jpeg)

初期設定では、「練習器具 1」「練習器具 2」「練習器具 3」となっています。実習を行うトレー ニング内容の登録を行ってください。

設定画面からトレーニング項目を登録してください。 1. トレーニング項目を追加する場合は、空欄に入力し「追加」ボタンを選択してください。 2. トレーニング項目を消去する場合は、設定した項目を選択し「消去」ボタンを選択してください。 3. 登録が完了したら、「保存」ボタンを選択し、保存してください。

![](_page_40_Picture_0.jpeg)

#### **1 各種設定**

#### ④ 言語変更

各手技のトップページから 設定アイコンを選択し、設定画面にある「言語変更」を 選択してください。自動的に全ての画面が日本語表記から英語表記に変更されます。 一度変更すると、すべてのトレーニングに適用されます。

![](_page_40_Picture_4.jpeg)

英語表記から日本語表記に変更する場合は「Language Change」を選択します。

![](_page_40_Picture_6.jpeg)

# **操作方法の確認**

![](_page_41_Picture_1.jpeg)

![](_page_42_Picture_0.jpeg)

### **1 実習の終了方法**

1. シミュレータソフトの終了

行っている手技を終了する場合は、画面右上に 表示されている 心 電源 アイコンを選択します。 終了確認の画面が表示されますので、「OK」を 選択すると「デスクトップ」画面に切り替わり ます。

![](_page_42_Picture_4.jpeg)

2. シミュレータの電源を切る

デスクトップ画面の左下にあるスタートボタン からシャットダウンを選択してパソコンの電源を 切ります。

シミュレータ本体背面下部にあるメイン電源 スイッチをOFFにして、コンセントから電源コード を抜き取ります。

![](_page_42_Picture_8.jpeg)

![](_page_42_Picture_9.jpeg)

![](_page_42_Picture_10.jpeg)

● ● ● ● ● ● ● ● ● ● ● ● ● ● ● ● ● ● ● ● ● ● ● ● ● ● ● ● ● ● ● ● ● ● ● ● ● ● ● ● ● ● ● ● ● ● ● ● ● ● ● ● ● ● ● ● ● ● ● ● ● ● ● ● ● ● ● ● ● ● 注意 **必ずパソコンの電源を切ってからシミュレータのメイン電源スイッチをOFFにしてください。**

- 3. 実習に使用した腸管シートや縫合用皮膚はシミュレータよりはずして廃棄してください。
- 4. 実習に使用した針・縫合糸は必ず付属の針収納容器に入れ廃棄してください。
- 5. シミュレータ本体の汚れは水又は中性洗剤で拭き取ってください。 ボディ部皮膚についた汚れは、水又は中性洗剤で拭き取り、ベビーパウダーを塗布して おいてください。拭き取りの際は、機器類に水分がかからないようにしてください。

![](_page_43_Picture_0.jpeg)

・ご不明な点は、お買い上げの販売店、もしくは下記(株)京都科学まで御連絡ください。

![](_page_43_Picture_3.jpeg)

**<sup>e</sup> -mail rw-kyoto@kyotokagaku.co.jp URL http://www.kyotokagaku.com**

■ 本社・工場 〒612-8388 京都市伏見区北寝小屋町15番地 TEL:075-605-2510(直通) FAX:075-605-2519

■ 東京支店 〒113-0033 東京都文京区本郷三丁目26番6号 NREG本郷三丁目ビル2階 TEL:03-3817-8071(直通) FAX:03-3817-8075